## **Data import and export**

**(Optimik 4.24)**

Optimik allows you to import/export data from/to a **text file** (\* .csv, \* .txt), in which the data of each record (e.g. part, stock item, etc.) are stated in a separate line and separated by a selected separator. To avoid possible duplication, when importing some types of records (e.g. products, business partners, stock items), it is checked whether the record with the given code already exists in the program. If so, it will not be imported and no modification of such a record will be made.

An import and export is performed using a selected **template** in which the data range, the separator, formatting and many other parameters are defined. The program comes with basic templates; if necessary, you can copy and edit them, or create your own new templates. The templates are saved in the **folder ExIm**, which is located in the installation folder of the program (by default, it is C:\RK Software\Optimik 4\ExIm). Files with templates have the extension **\*.imp** (import templates) or **\*.exp** (export templates) and their name takes the form **X-NNN**:

• X = the code indicating to which part of the program the template belongs (P = offers, Z = jobs, S = warehouse, A = business partners, D = documents, N = cutting plans)

• NNN = the template number (or the name – in the case of your own or modified templates).

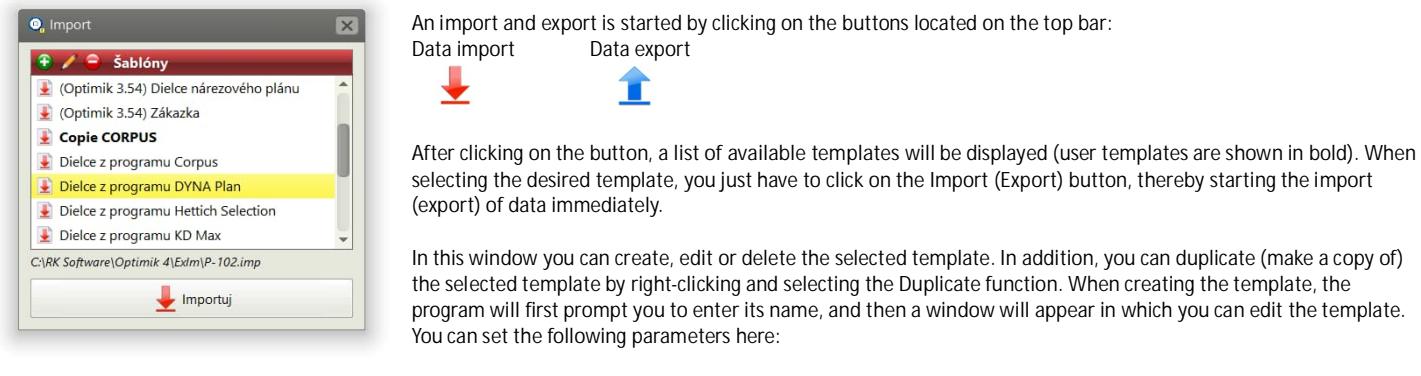

#### **Default folder**

This folder is automatically selected when you open a text file. The default folder is selected in the program settings, but you can also choose your own folder.

**Extension** Text file extension

#### **Data separator**

Select the character that is used to separate data in your text file (e.g. a CSV file uses a semicolon)

#### **File type**

Here you can specify whether your text file contains data for one table (e.g. if you are importing stock items) or for multiple tables (e.g. if you are importing products and their parts at the same time). For data for multiple tables, you can also select here how the data are supposed to be distinguished:

#### • *By the value of the selected field*

Select this option if each row contains information about which table the data belongs to. E.g. if there is an "I" character in the first field of each row, the program will import the data from this row into the "Parts" table. You can then enter this condition at the bottom left of the window.

#### • *By a label*

Select this option if there is a separate row (label) in your text file that stores information about the table. E.g. Optimik 3 used the [-(I)-] label to import parts. The label can also be set in the bottom left part of the window.

Settings Items Imported file Custom default folder

Data separator

; semicolon

C:\Users\Rasto\Docun

Custom format

space

 $commna$ 

Custom image folder

Ignore the initial apostrophe Trim too long texts Overwrite existing image:

C:\Users\Rasto\Documents\Optimik 4\Images\

Group separato

ts\Ontimik 4\Imnort\

file with data for one table

. dot Data orde

Data separator

Day Month Vea

File type

#### **Skip the introductory rows**

If there is any other data (such as information on the names of individual fields) at the beginning of your text file, you can skip these rows when importing. Just enter their number here.

#### **Data format**

In this section it is possible to set the method of formatting numerical data, date data as well as logical (yes/no) data. If you do not specify custom formatting, the default formatting specified in the program settings will be used (the program is thus independent of the settings of your Windows operating system). In this section, also select the units in which lengths and weights are stated in the text file.

#### **Folder with images**

Because a text file cannot contain images, only image file names (e.g. BoxXY.jpg) can be in the import file. If the complete path to the image is not specified in the text file, but only its name, the program will search for it in this folder. It is possible to use the default folder (selected in the program settings) or your own folder.

#### Other options :

**Ignore the initial apostrophe :** automatically trim the apostrophe (') character if it is at the beginning of the text. **Trim too long texts :** automatic shortening of text to the maximum possible number of characters without displaying an error message **Overwrite existing images :** if an image with the given name already exists in Optimik, it will not be skipped but *overwritten*.

Suffix

 $rev$ 

 $\boldsymbol{v}$   $\times$ 

Skip the introductory rows

Numerical data

Length

Weight

kg

 $\overline{\phantom{a}}$ 

#### **Tables**

A list of all program tables into which data can be imported. You can select one or more tables here.

#### **Fields**

In this section, you can determine the range and order of data for the current table (the one you just selected in the left part of the window). The table contains 4 columns:

• *Position* – the serial number of the piece of data (field) in the row of the text file. If you open your text file in Excel, it will basically be a column number.

• *Data* - select here what data is in the given field (after clicking, a list of all data available for the given table will be displayed). The option not to import the field is also available here.

• *Fixed value* - by clicking in the given column you can mark (indicated by a small circle) that the given field is not supposed to be loaded from a text file, but the entered value is supposed to be imported into it. You can then enter this value in the fourth column of the table. You can use a fixed value e.g. to import a piece of data that is not in your text file (e.g. if you are importing

parts and you want them all to have grain turned on. Select the "Grain" field and set the fixed value "+" for it)

• *Value* – when defining your template, it will be very helpful if you load here data from the selected row of your text file (by clicking on the button located to the right above this table).

The table also contains a context menu (which is opened by right-clicking) with which you can insert a new row in the table at a given position or delete the current row from the table. All subsequent lines are automatically renumbered after this operation.

*Given that Optimik contains localizations into several languages, but the codes of tables and fields must be uniform, their English forms are used. You will find a list of them and a more detailed description at the end of this document.*

The process of editing an **export** template is almost the same, there are only a few differences:

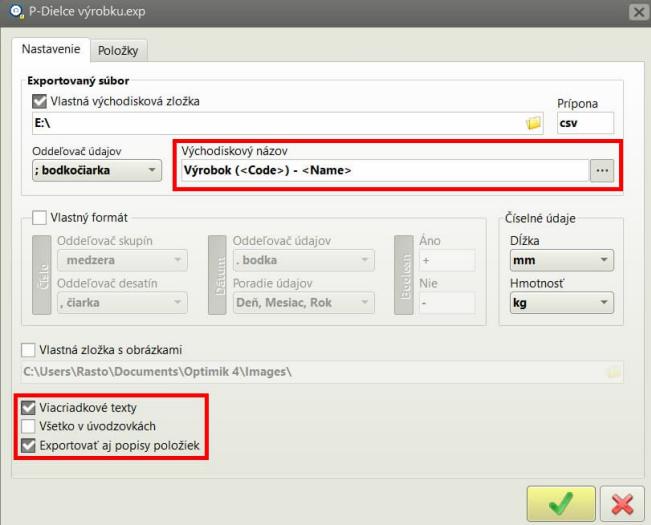

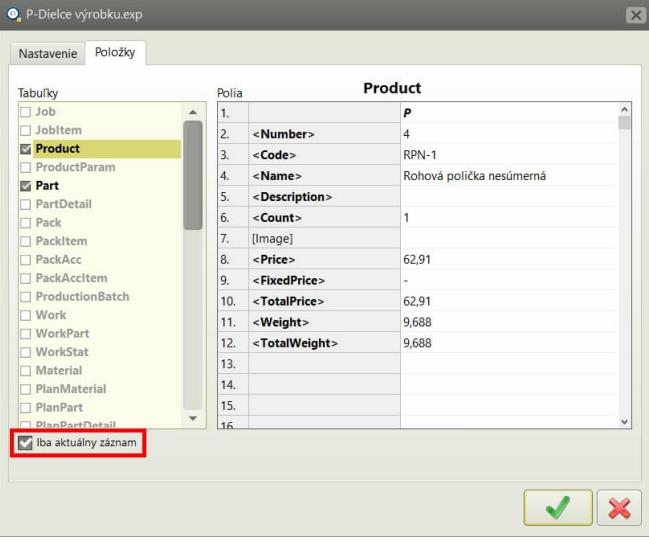

#### **Default name**

Here you can pre-define the name of the export file. In the name, you can also use references to specific fields from the "main" export table (in this case it will be the Products table). Links to these fields are displayed after clicking the button at right [...].

#### **Multiline texts**

If you confirm this option, all multiline data (e.g. product description, etc.) will be converted to one line (row), with the data of the original lines separated by a space.

#### **All in quotes**

If you confirm this choice, all exported data will be enclosed in quotation marks.

#### **Export item descriptions as well**

If you confirm this option, a row from the list of exported data (header) will be automatically inserted into the first row of the export file. If you export data from several tables at the same time, there will also be the corresponding number of these rows/headers (for each table separately).

#### **Only current record**

If you confirm this option, only the current record will be exported from the current table (set in the left part of the window). Otherwise, all will be exported. You can use this e.g. if you want to export only one (current) product but all its parts.

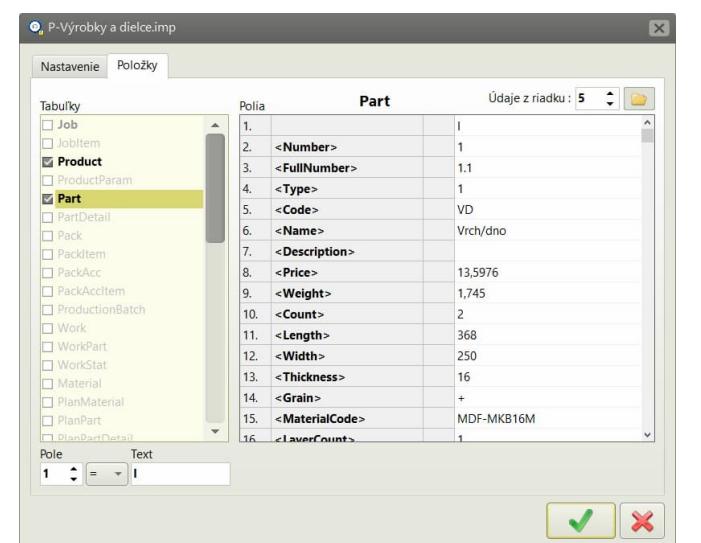

# **Printing and export to PDF**

Print reports are created in the program using the built-in tool FastReport® (https://www.fast-report.com ). You can use it to edit existing print reports or create new ones (similar to import and export templates).

Files with print reports have the extension **\*.fr3** and are saved in the **PrintSets** folder, which is in the installation folder of the program (by default, it is C:\RK Software\Optimik 4\PrintSets). The name of each file has the form **X-NNN.fr3**:

- *X* = the code indicating to which part of the program the report belongs (e.g. "Off" indicates offers, "Job" jobs, "Doc"
- documents, etc.; this indication is also given in the title of the window with the selection of print reports) • *NNN* = the print report number (or the name – in the case of your own or modified print reports).

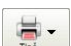

After clicking on the "Print" button, a **window with a list of print reports** will open. If there is **only one** print report or one of the print reports is marked as **main**, its preview is displayed immediately. In this case, you can force the display of the list of print reports by clicking on the right side of the button  $(\mathbf{\bullet})$ .

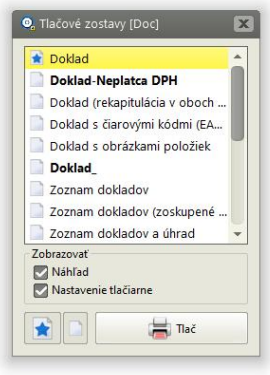

When selecting the print report and clicking on the "Print" button (or by pressing the Enter key or by double-clicking) a full screen window with a preview of the generated print report (if this option is enabled) appears. Buttons with the following functions are available in the top bar of the preview window:

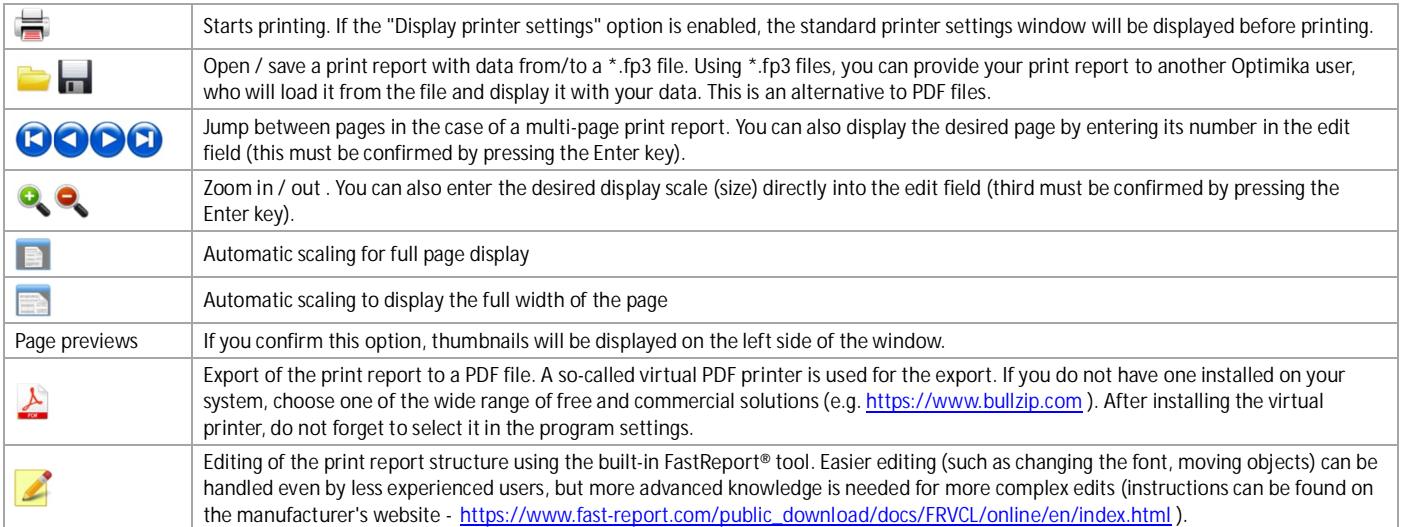

# **Hierarchy of tables**

All data is stored in tables, some of which are dependent on others. This dependence manifests itself in the fact that not all records are found in the subordinate (Detail/Sub-detail) table during export or printing, but only those that correspond to the current record of the superior (Master) table. For example, the Product table contains only the products of the current offer/order. So, if you want to export/print all the data of Detail/Sub-detail tables, you need to export/print all the data of the parent table/tables as well. It is also possible to import data into the tables marked in red, from the other tables it is only possible to export or print data.

### **Job** (Offer/Job – O/J)

- o **JobItem** (Quotation of an O/J)
- o **Product** (Product in O/J)
	- **ProductParam** (Parameters of the product in the O/J) **Part** (Parts of product in the O/J)
	- **PartDetail** (Operations and materials in the part)
	- **Pack** (Product package in the O)
	- **•** PackItem (Product package item in the O)
	- **PackAcc** (Product package with accessory)
		- **PackAccSum** (Item of product package with accessory)
			- **PackAccItem** (Summary of small accessory)
- **ProductionBatch** (PB)
- **Work** (Summary of the O/J/PB or cutting plan CP)
	- o **WorkPart** (Parts in summary of the O/J/PB)
	- o **WorkStat** (Detailed breakdown of material and operations in summary of the O/J/PB)
	- o **Material** (Summary of material in the O/J/PB)
		- **MaterialSheets** (Formats of panel and bar material in the summary of the O/PB)
	- o **PlanLabel** (Cutting plan labels)
	- o **PlanMaterial** (Material sheets/formats in the CP)
	- o **PlanPart** (Parts in the CP)
		- **PlanPartDetail** (Operations and materials of the part in the CP)
	- o **PlanEdgStrip** (Edging strips on the parts in the CP)
	- o **PlanOffcut** (Usable offcuts in the CP)
	- o **PlanSheet** (Sheets/formats in the CP)
		- **PlanSheetSection** (Sections of the current sheet of the CP)
			- **PlanSheetPart** (Parts placed in the current section of the current sheet of the CP)
			- PlanSheetPartDetail (Operations and materials in the part placed in the current section of the current sheet of the CP)
- **StockItem** (Stock items)
	- o **StockSubItem** (Stock items of kit)
	- o **Supply** (Inventory of the stock item)
		- **SupplyMovement** (Movements of inventory)
- **Partner** (Business partners)
- **DocumentType** (Document types)
	- o **Document** (Document)
		- **DocumentItemGroup** (Groups of items in the document) **DocumentItem** (Item in the document)
		- **DocumentSummary** (Summary of the document)
		- **DocumentSettlement** (Document settlements)
	- o **Documents** (Summary of documents, grouped by currencies)
- **CatGroup** (Product groups in the catalog)
	- CatProduct (Product in catalog)
		- **CatProductParam** (Product's parameters in the catalog)
		- **CatPart** (Parts of the product in the catalog)
			- **CatPartDetail** (Operations and materials in the product part in the catalog)
- **Payment** (Payments)
- **Payments** (Summary of payments, grouped by bank account/cash)
- **MyCompany** (Infromations about your company)

# **Overview of tables and fields**

The following list shows all tables and their fields that are available in the OPTIMIK program. However, some tables and fields can only be intended for export and printing and cannot be imported (eg calculated data, etc.) and some can only be imported. The field list is always automatically filtered when editing a template or print report (only the available fields are displayed).

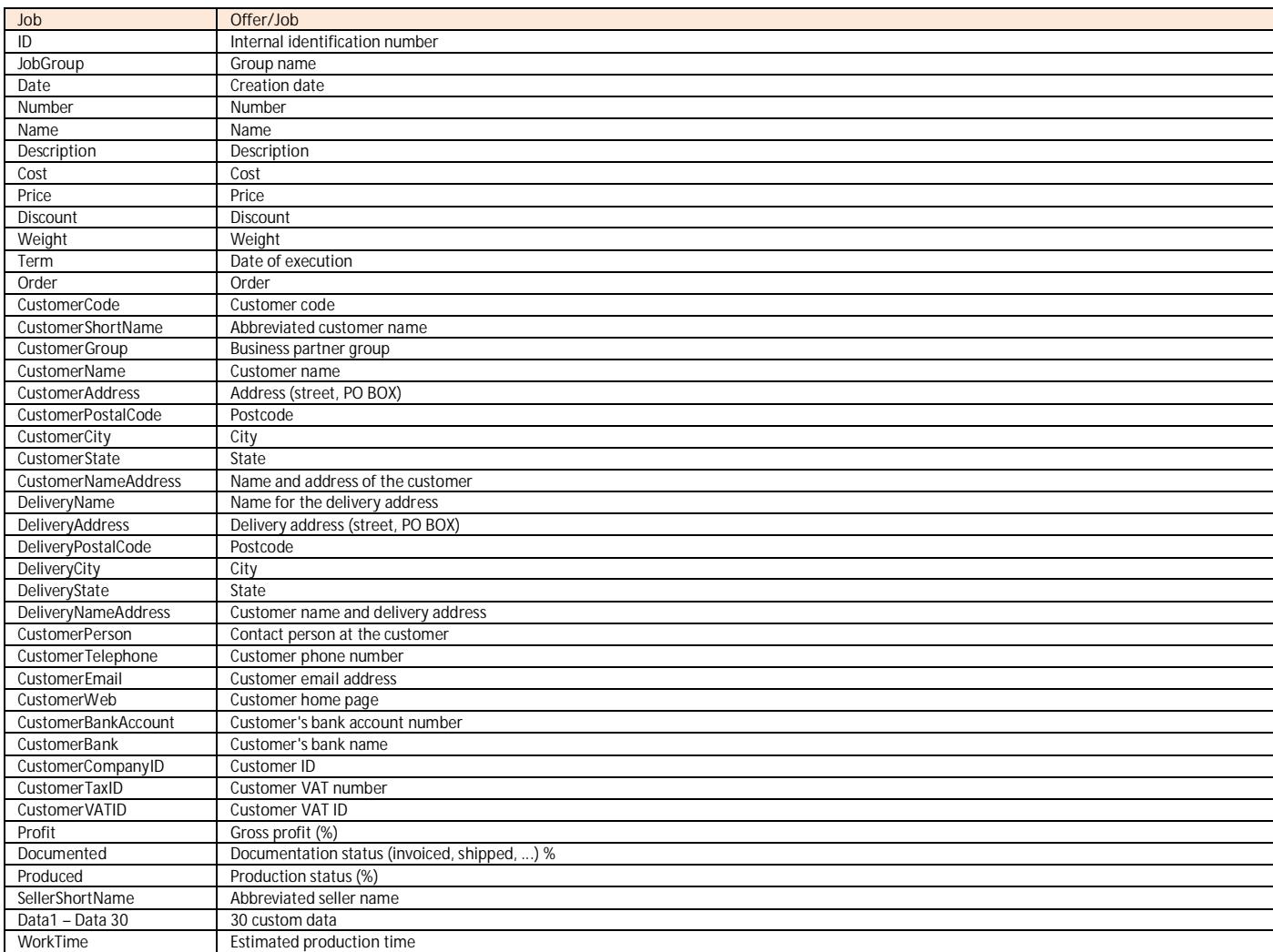

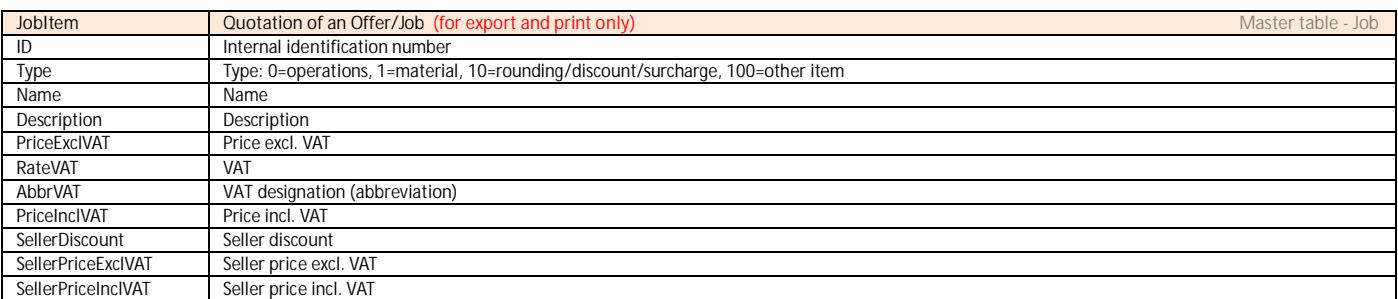

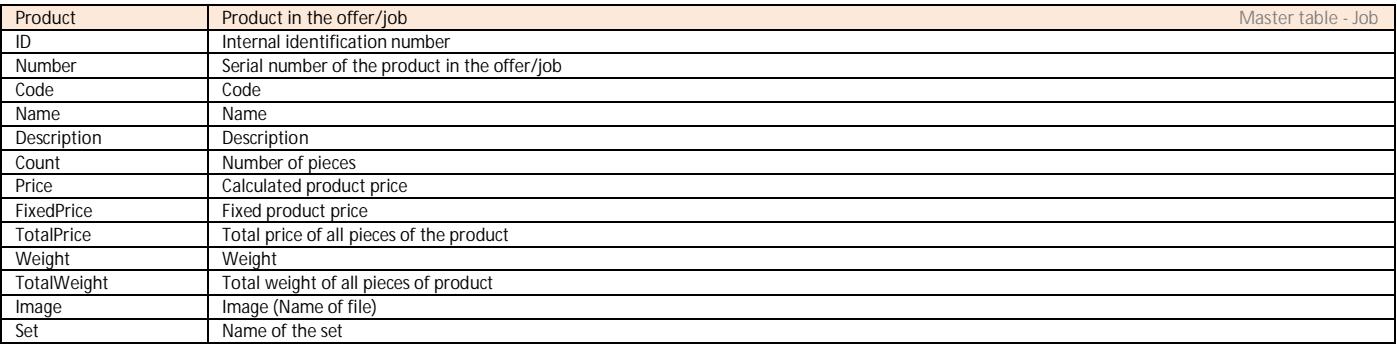

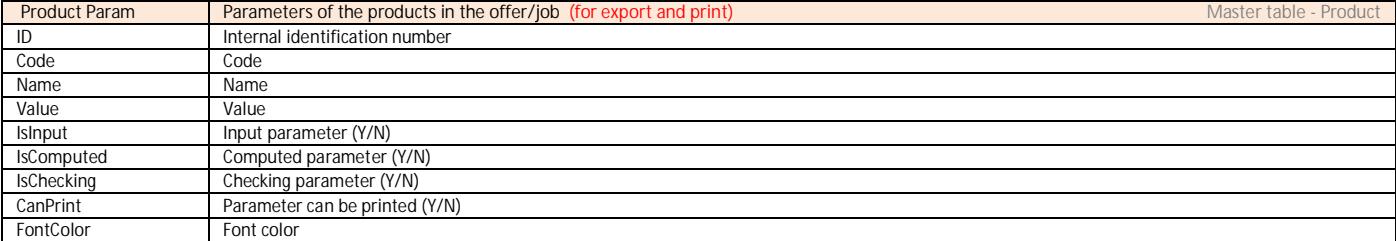

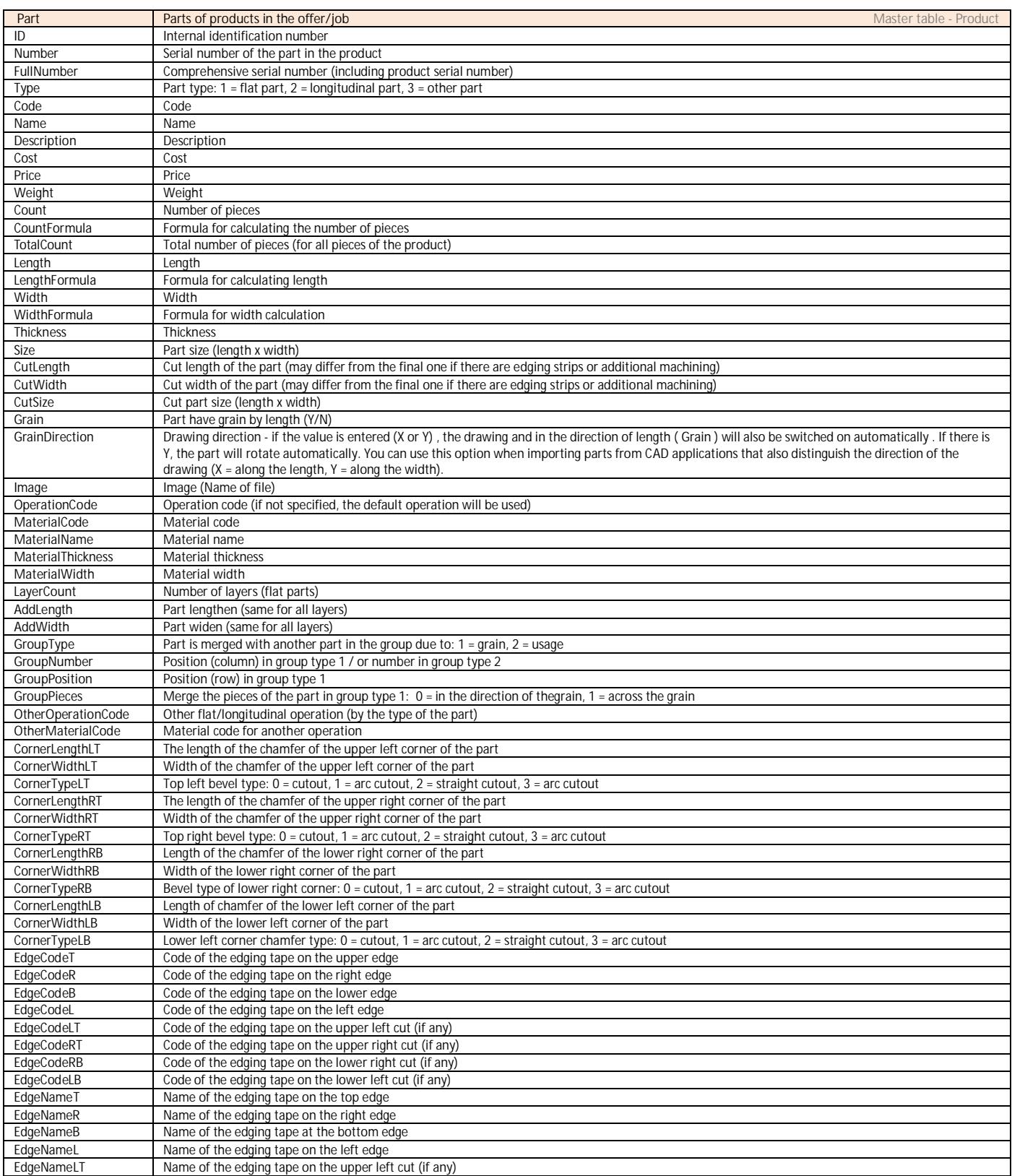

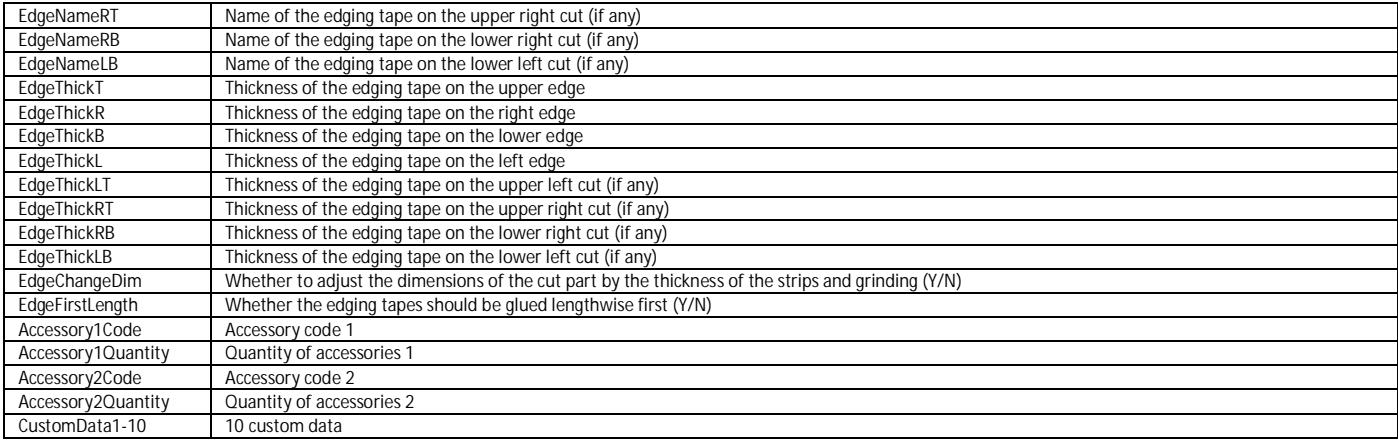

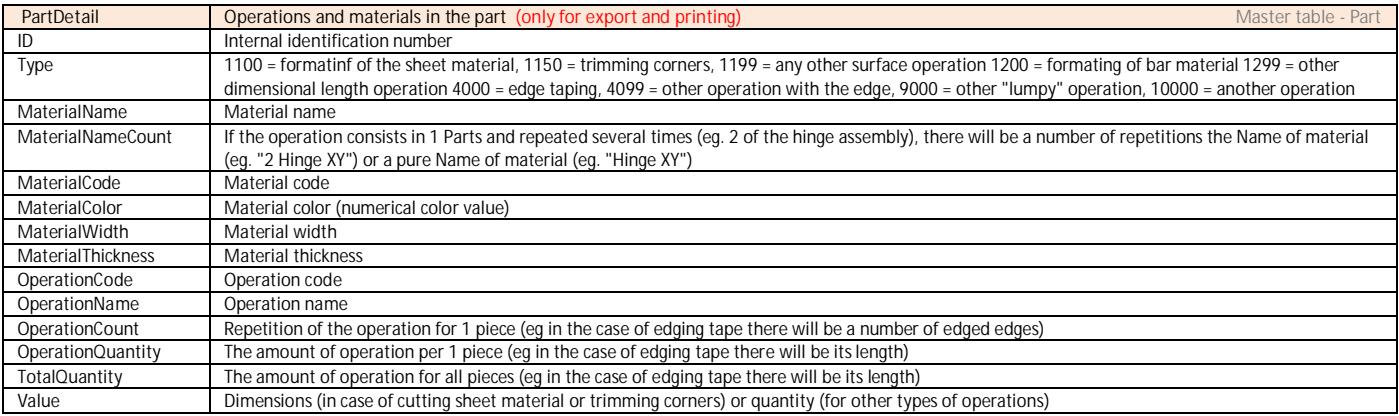

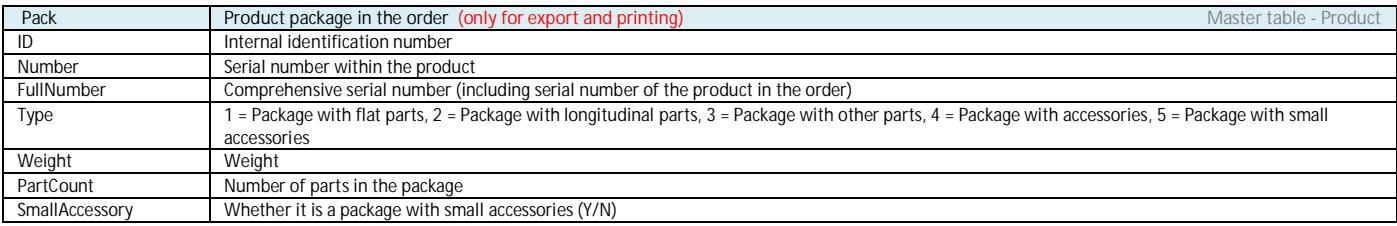

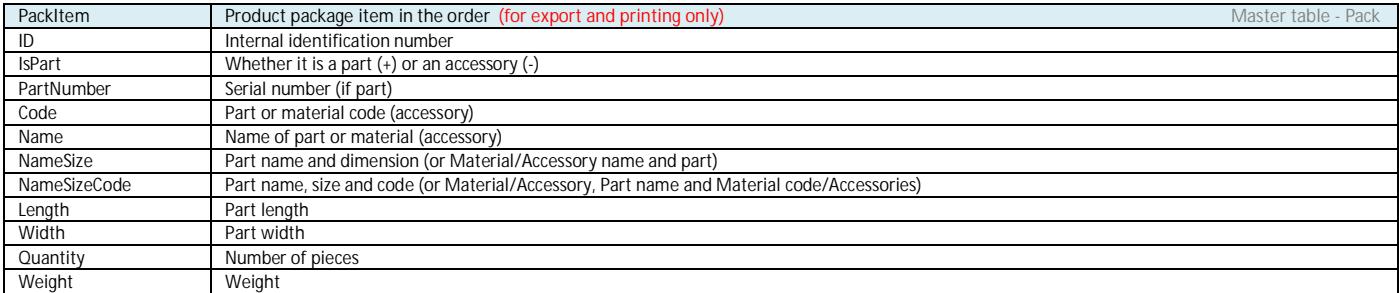

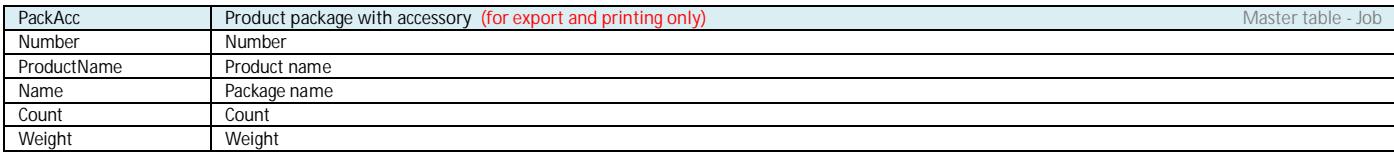

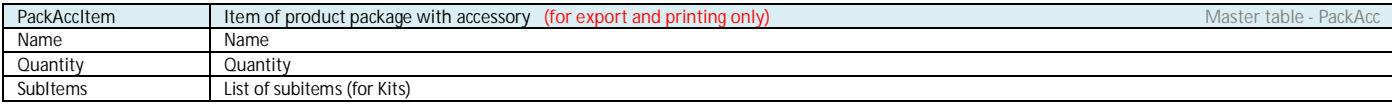

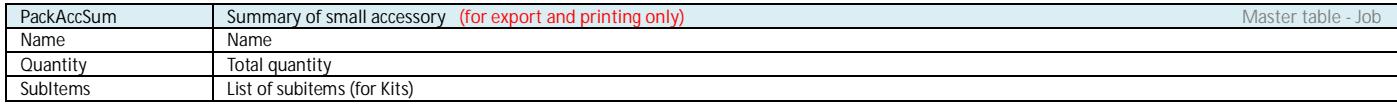

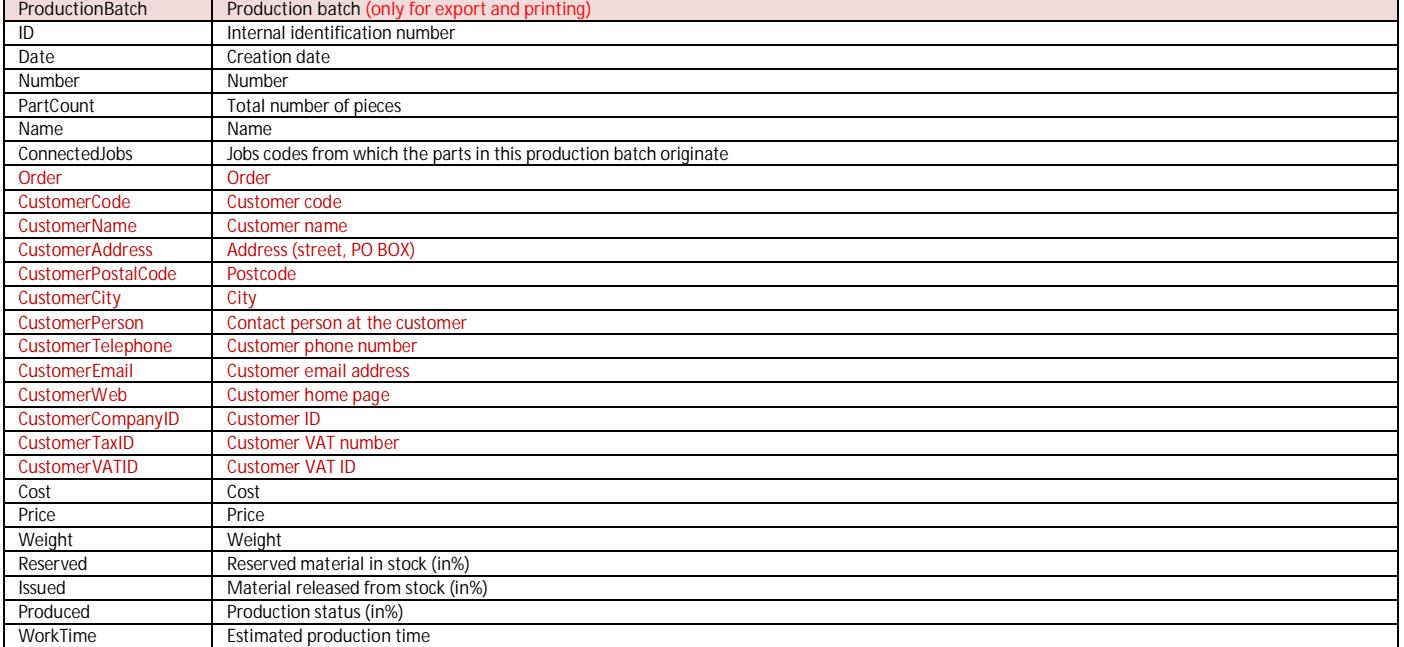

 *\* Records marked in red are only available if parts from a single job are assigned to the production batch*

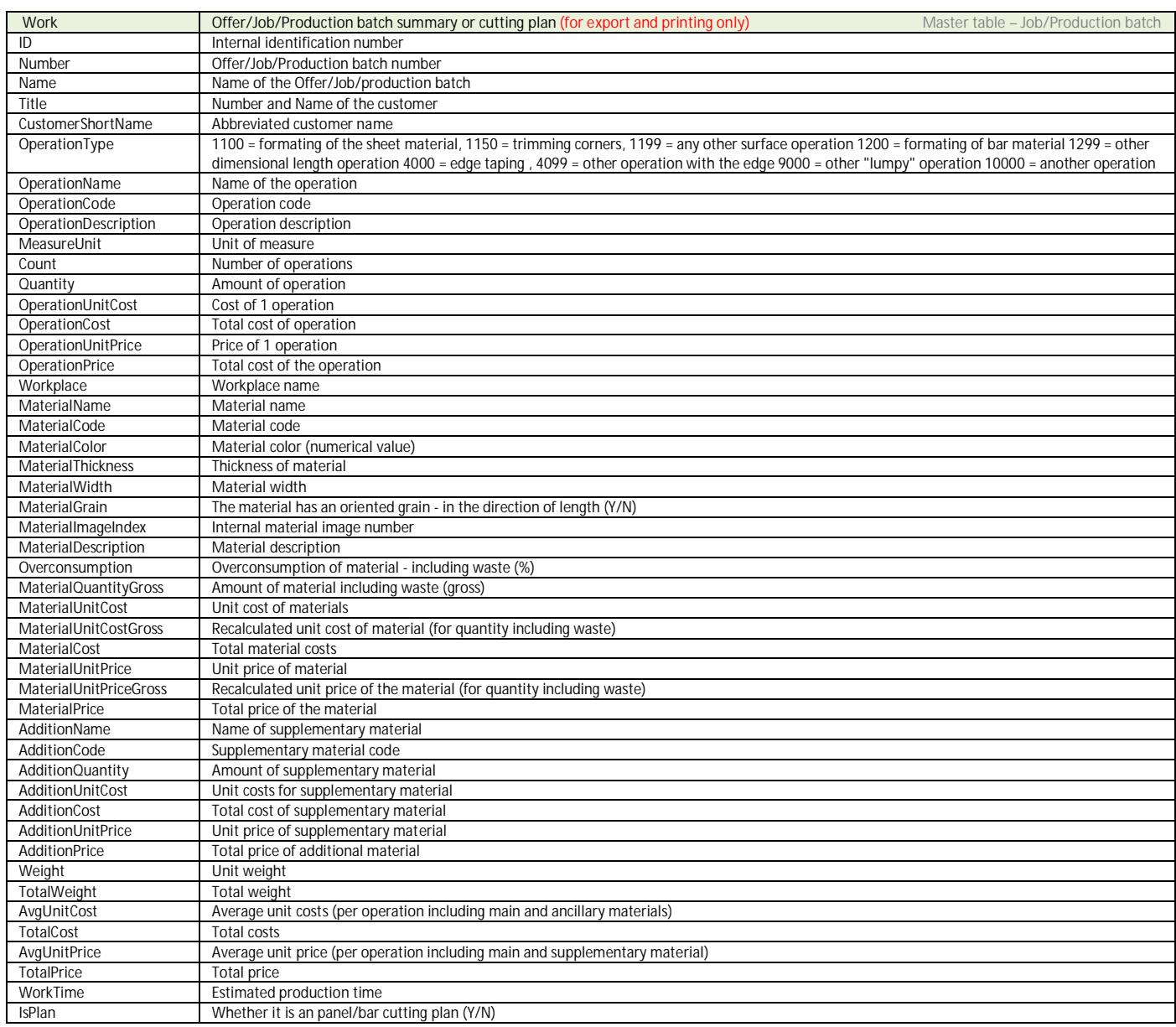

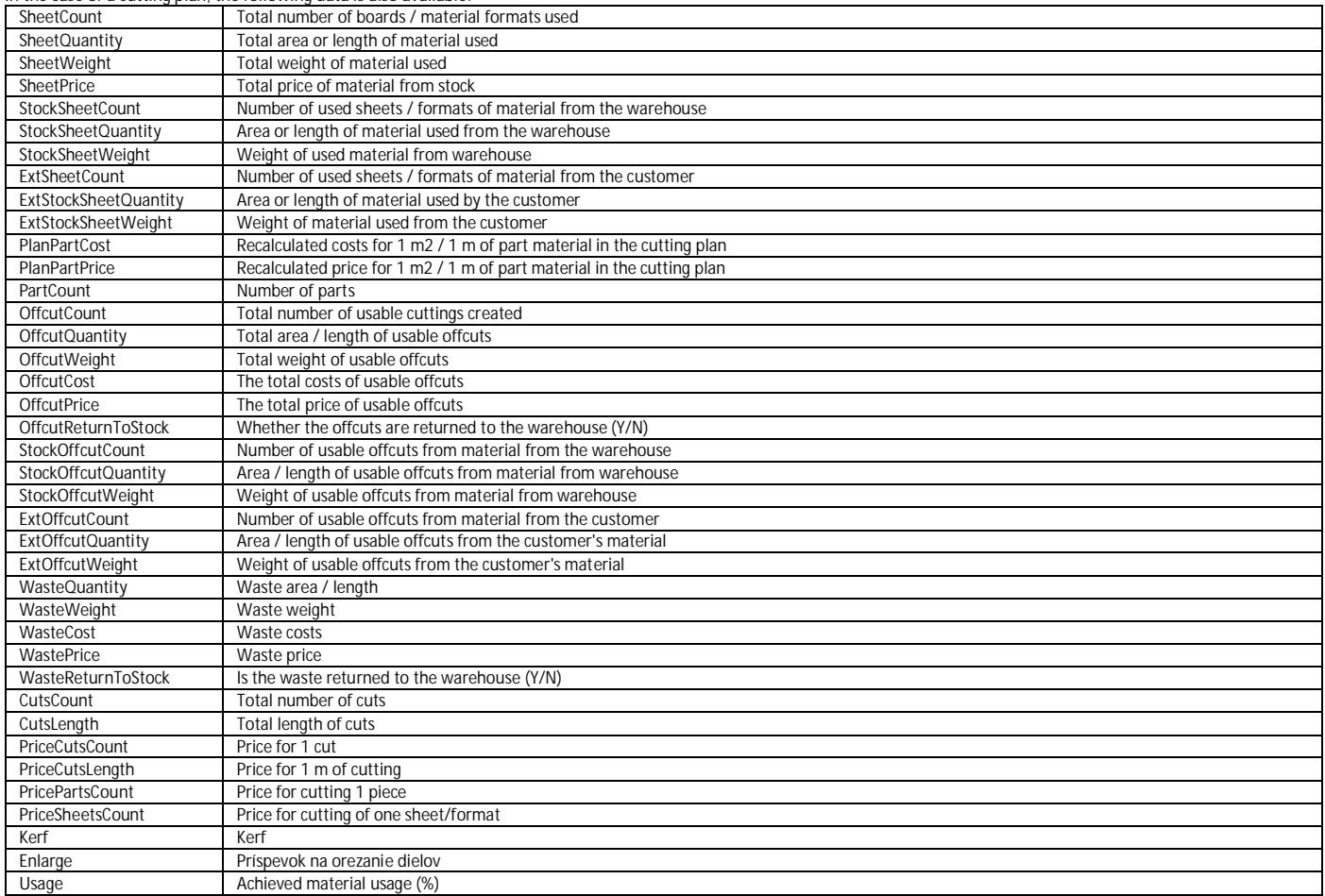

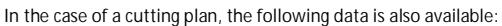

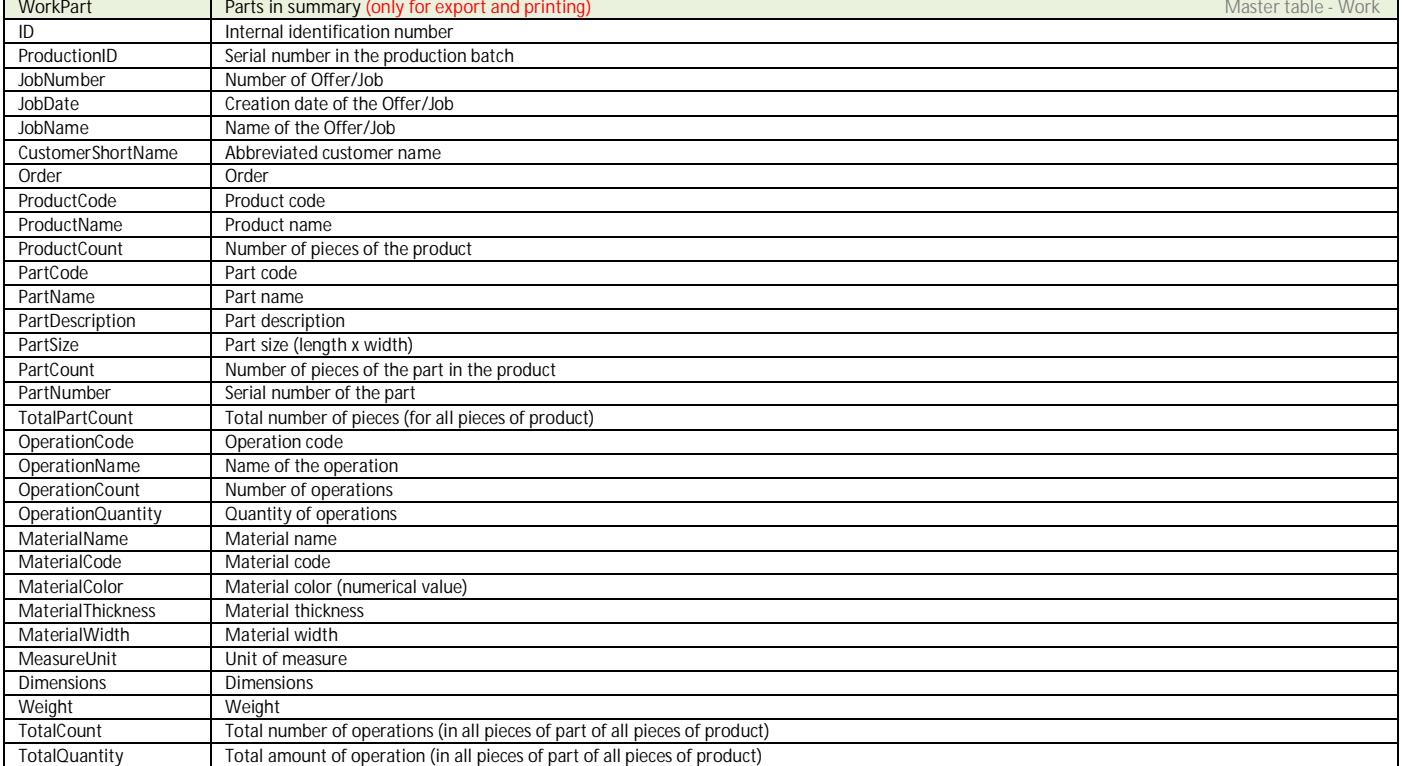

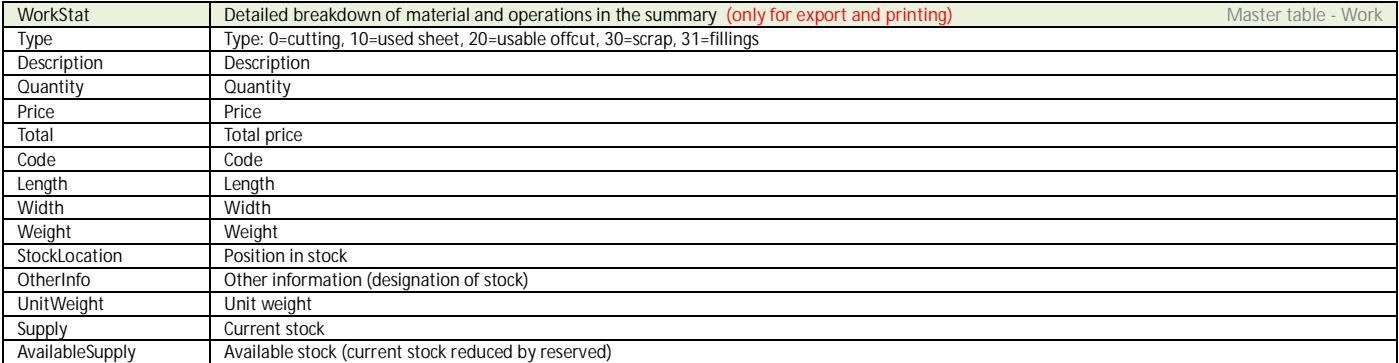

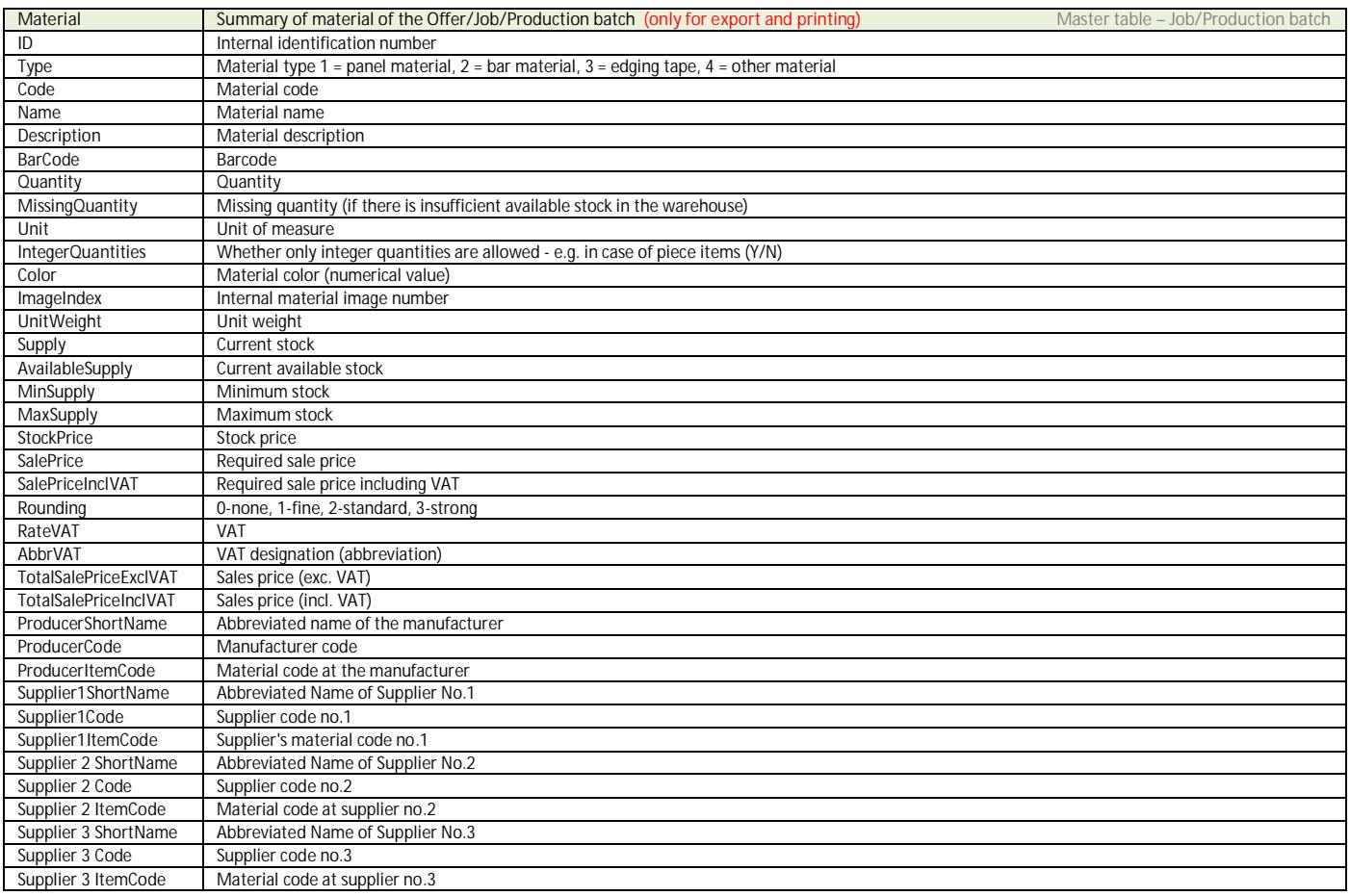

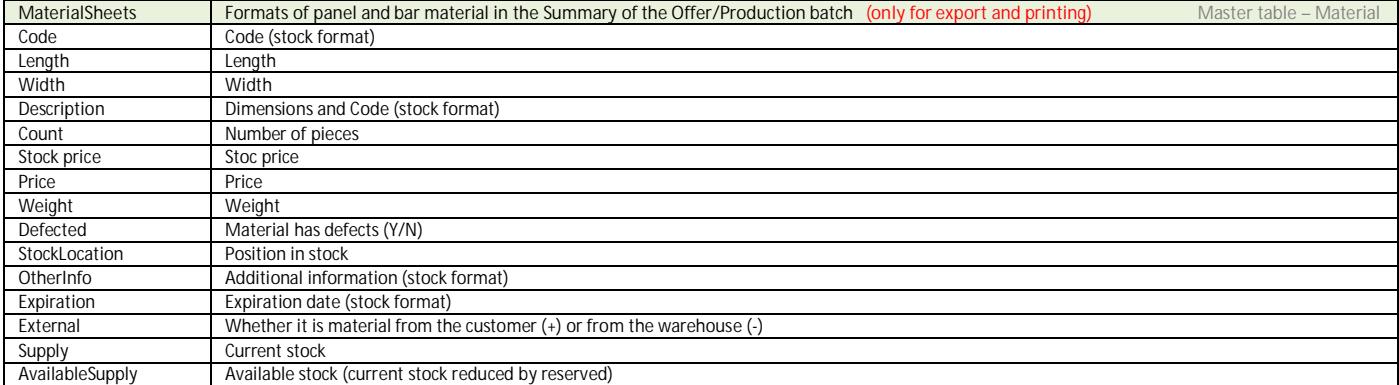

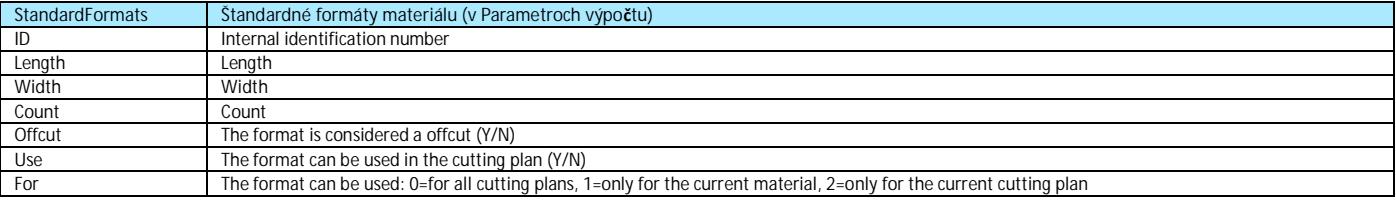

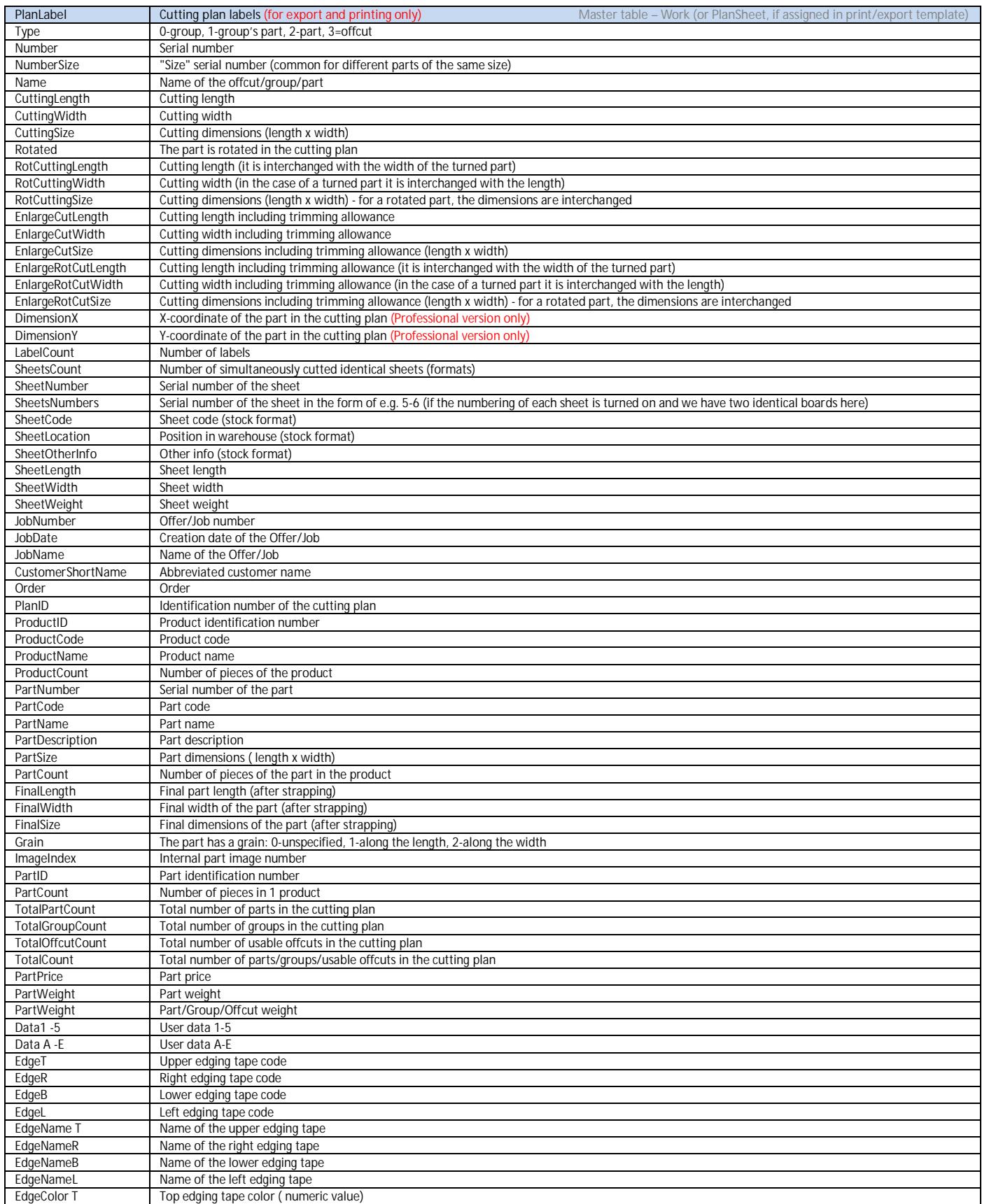

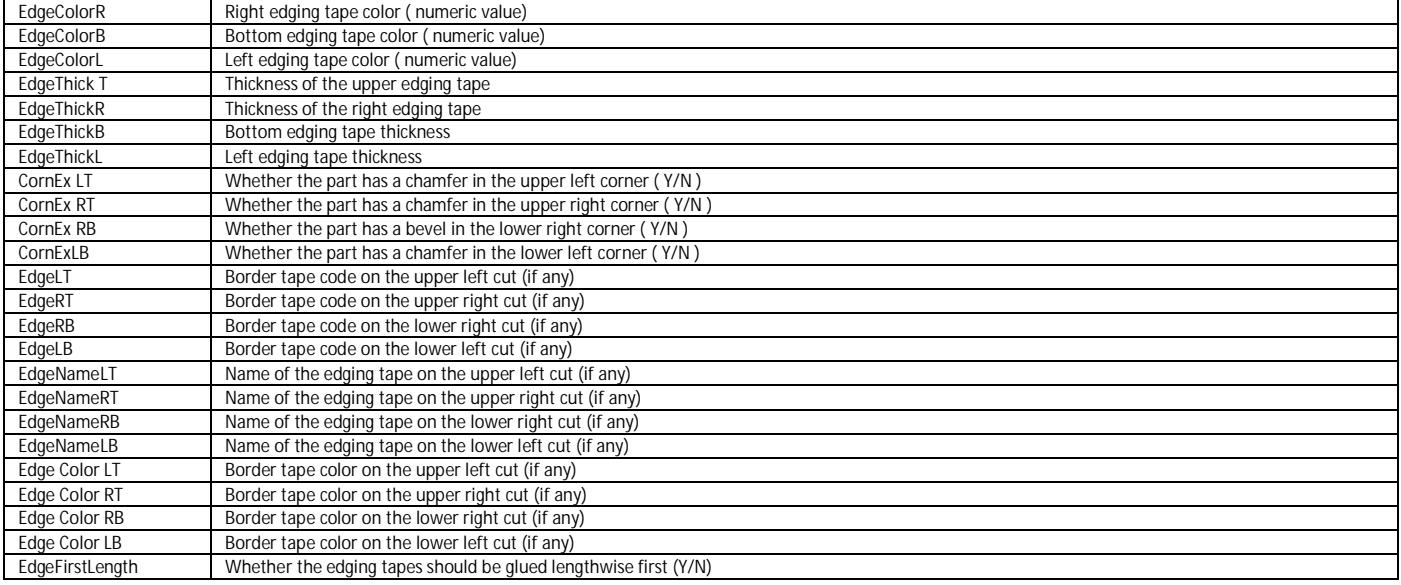

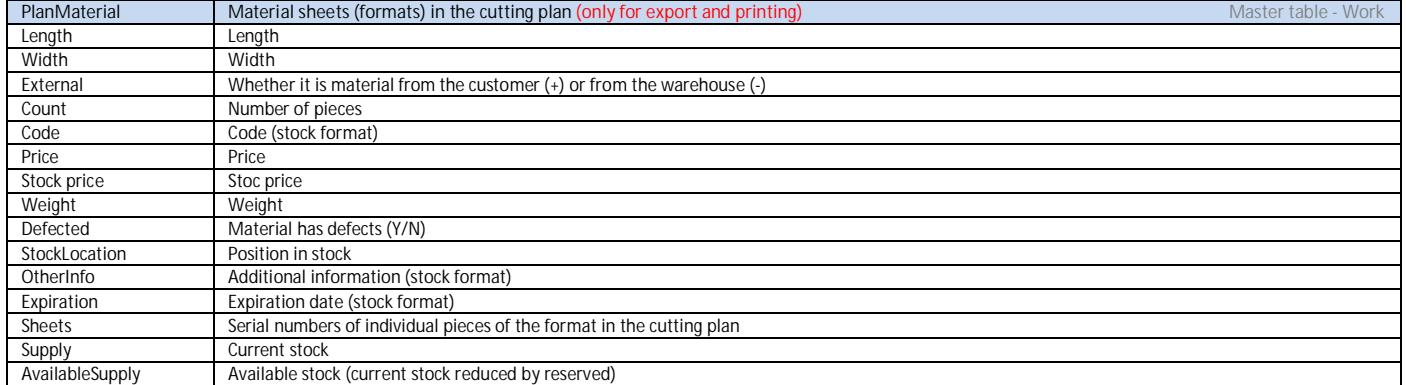

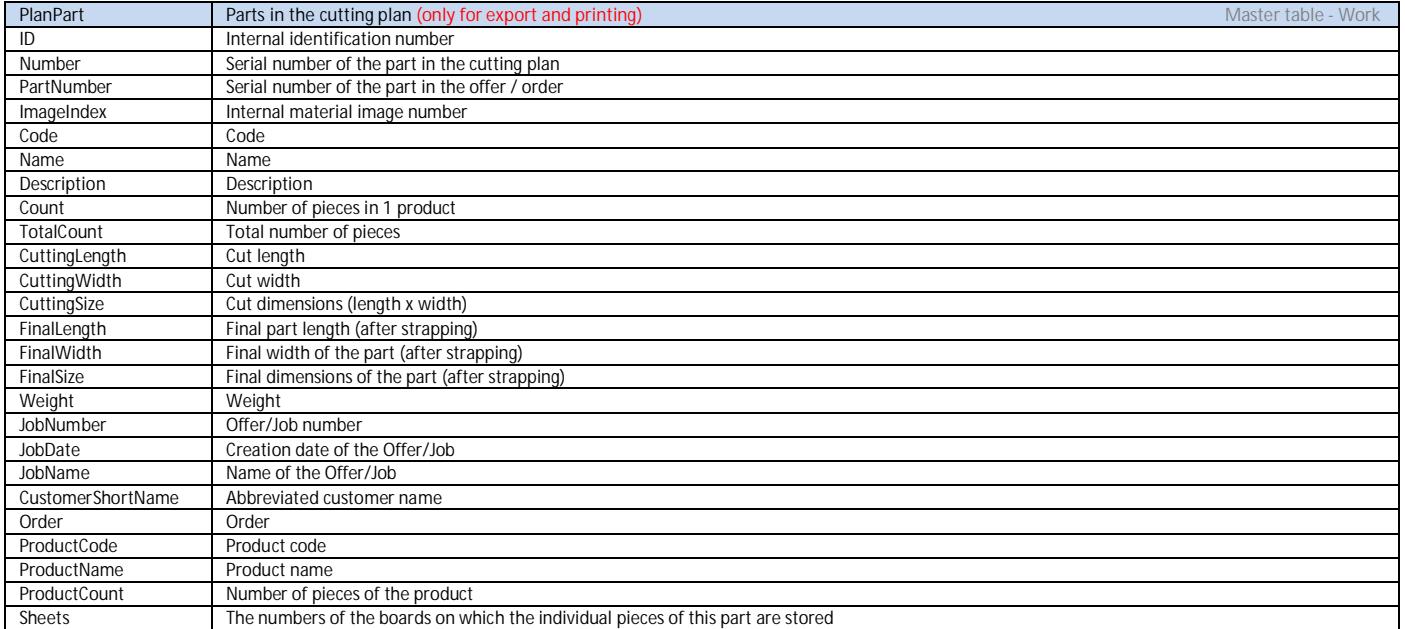

# OPTIMIK 4 - © Rastislav Korytár, 1999-2024, www.optimik.com **13**

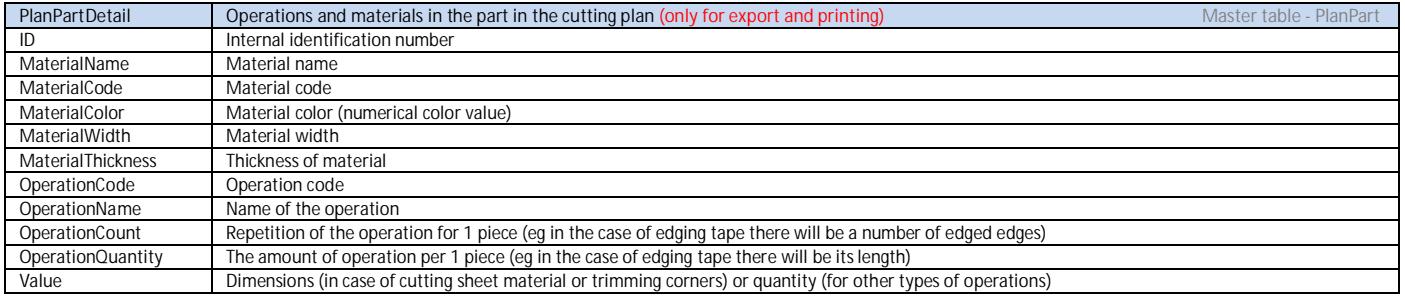

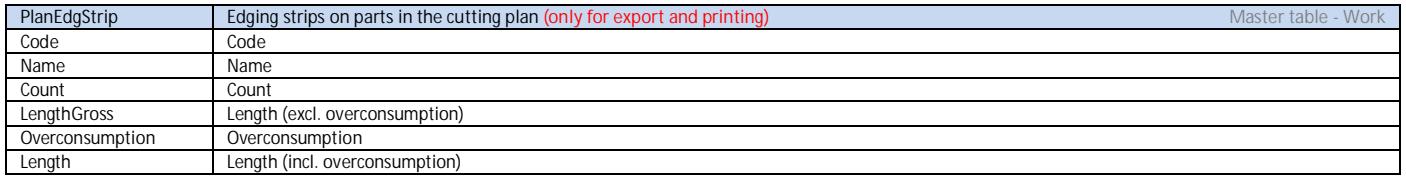

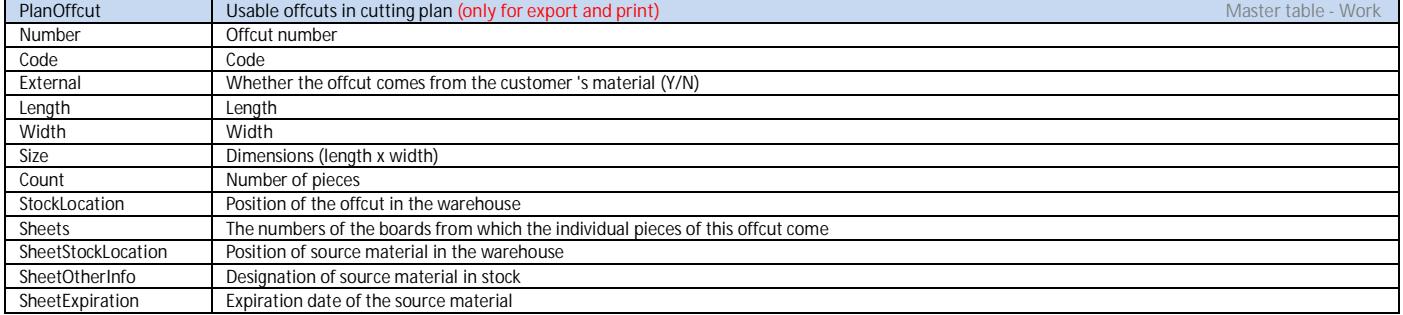

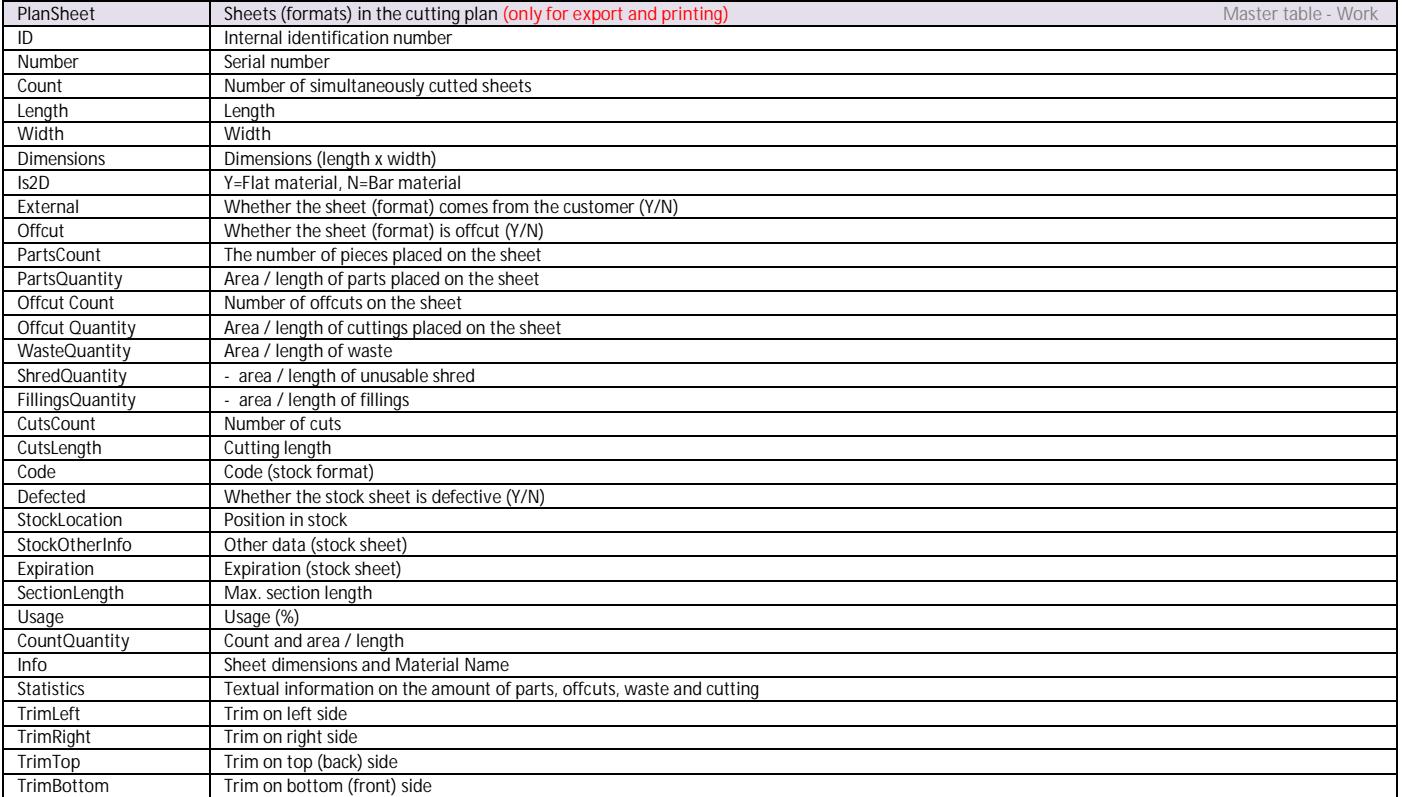

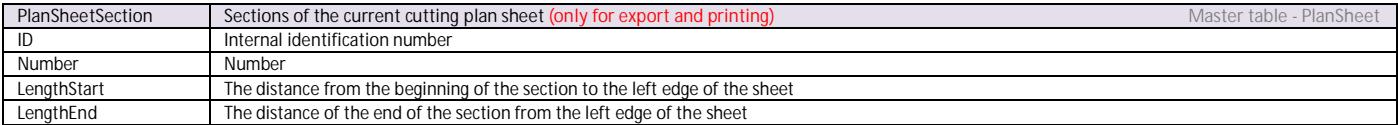

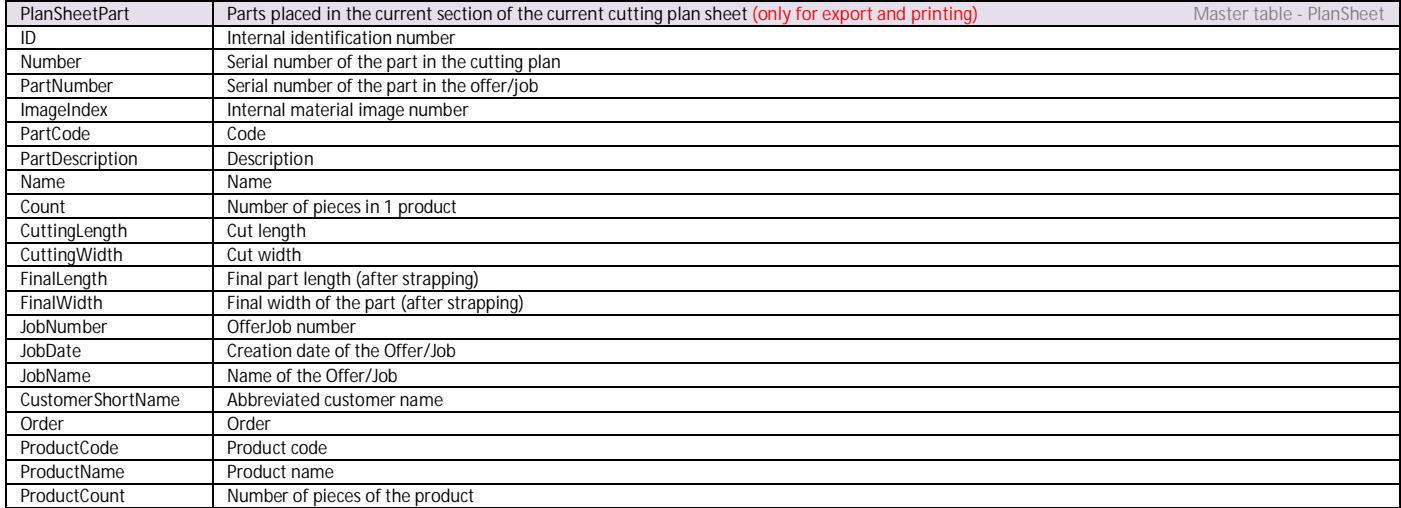

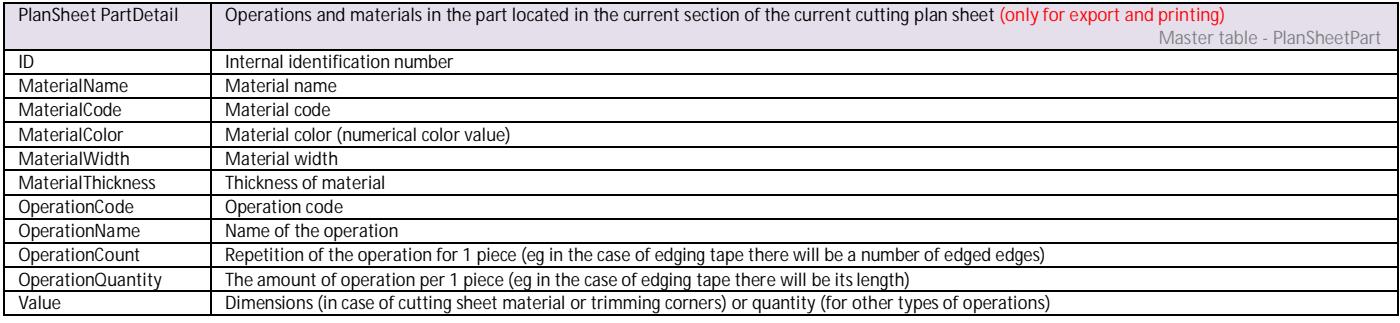

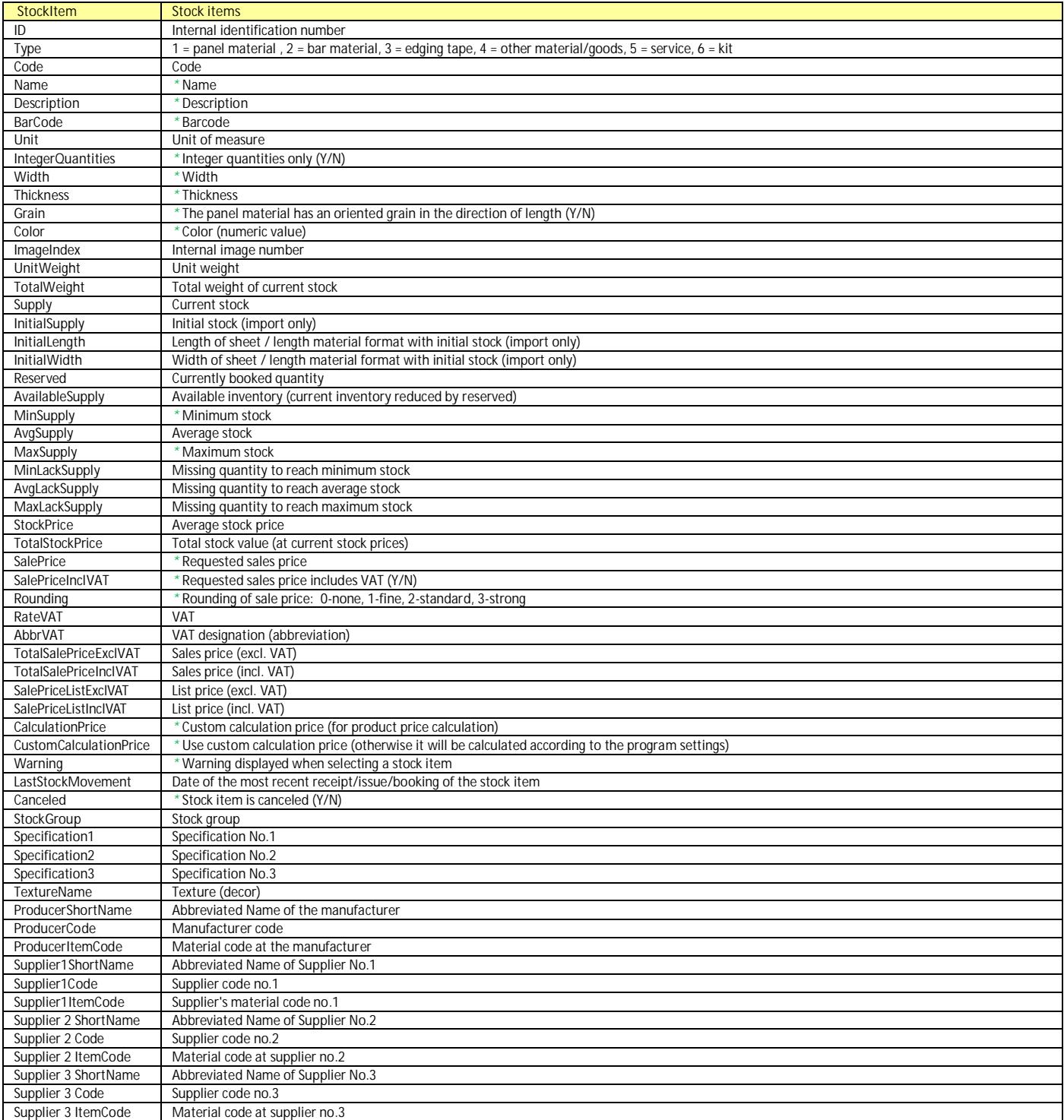

*\* This table also allows you to import existing stock items. In this case, a new stock item will not be created, but only the marked fields will be changed.*

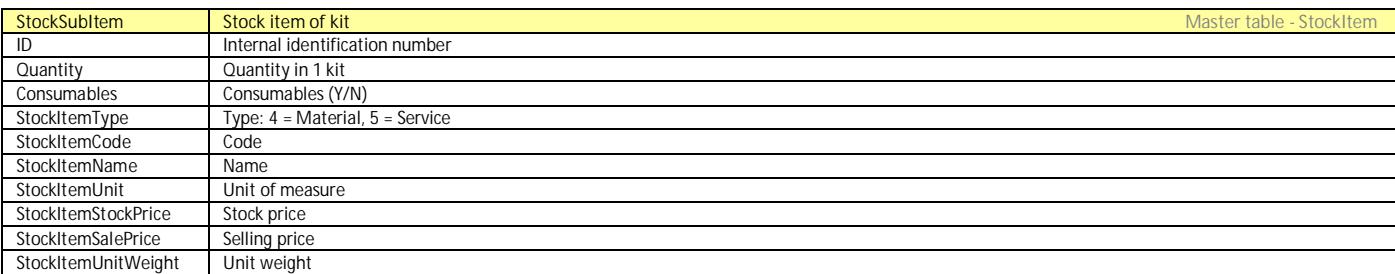

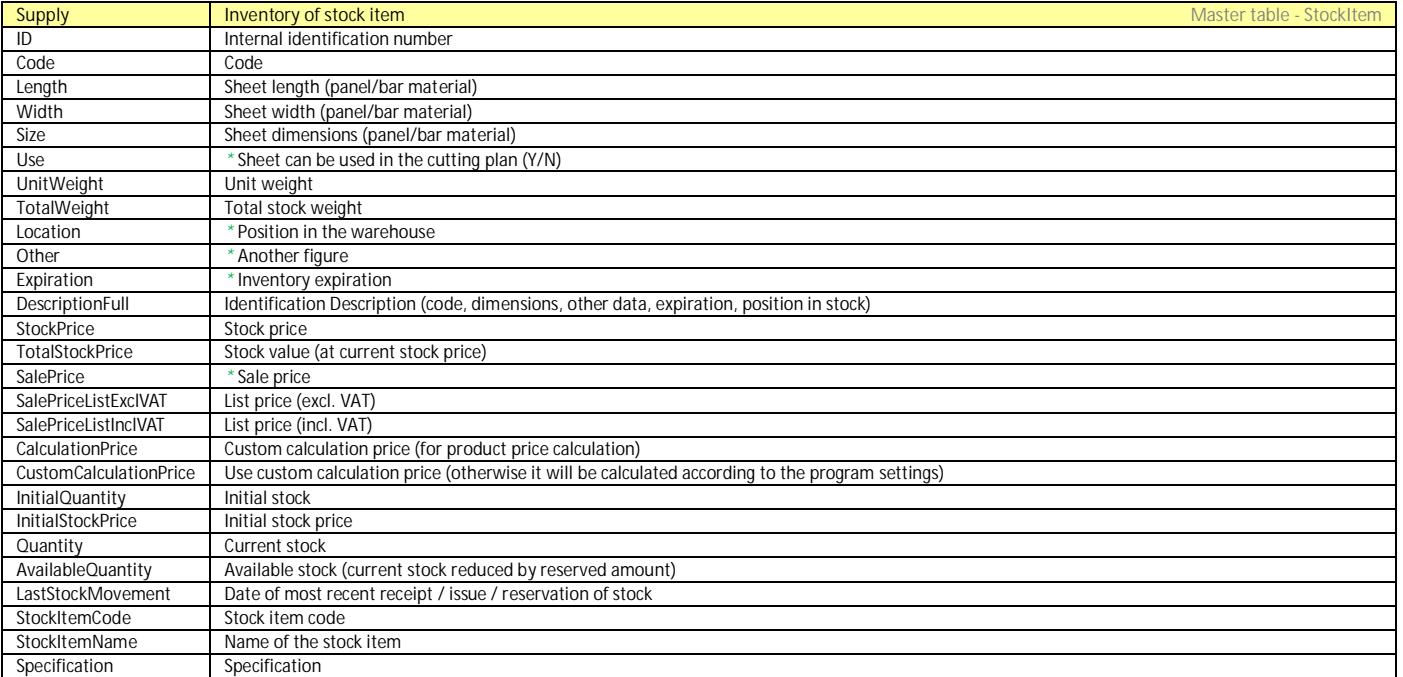

*\* This table also allows you to import the existing supplies of the stock item. In this case, a new supply will not be created, but only the marked fields will be changed.*

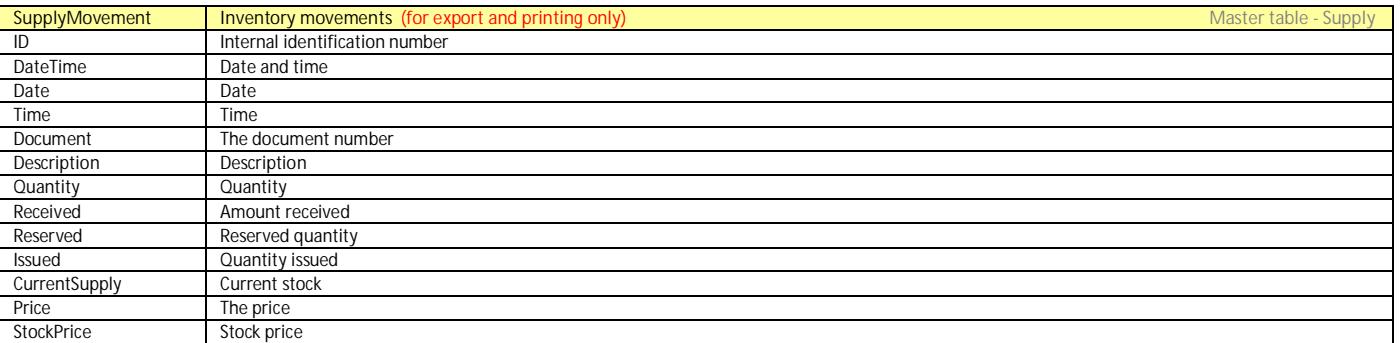

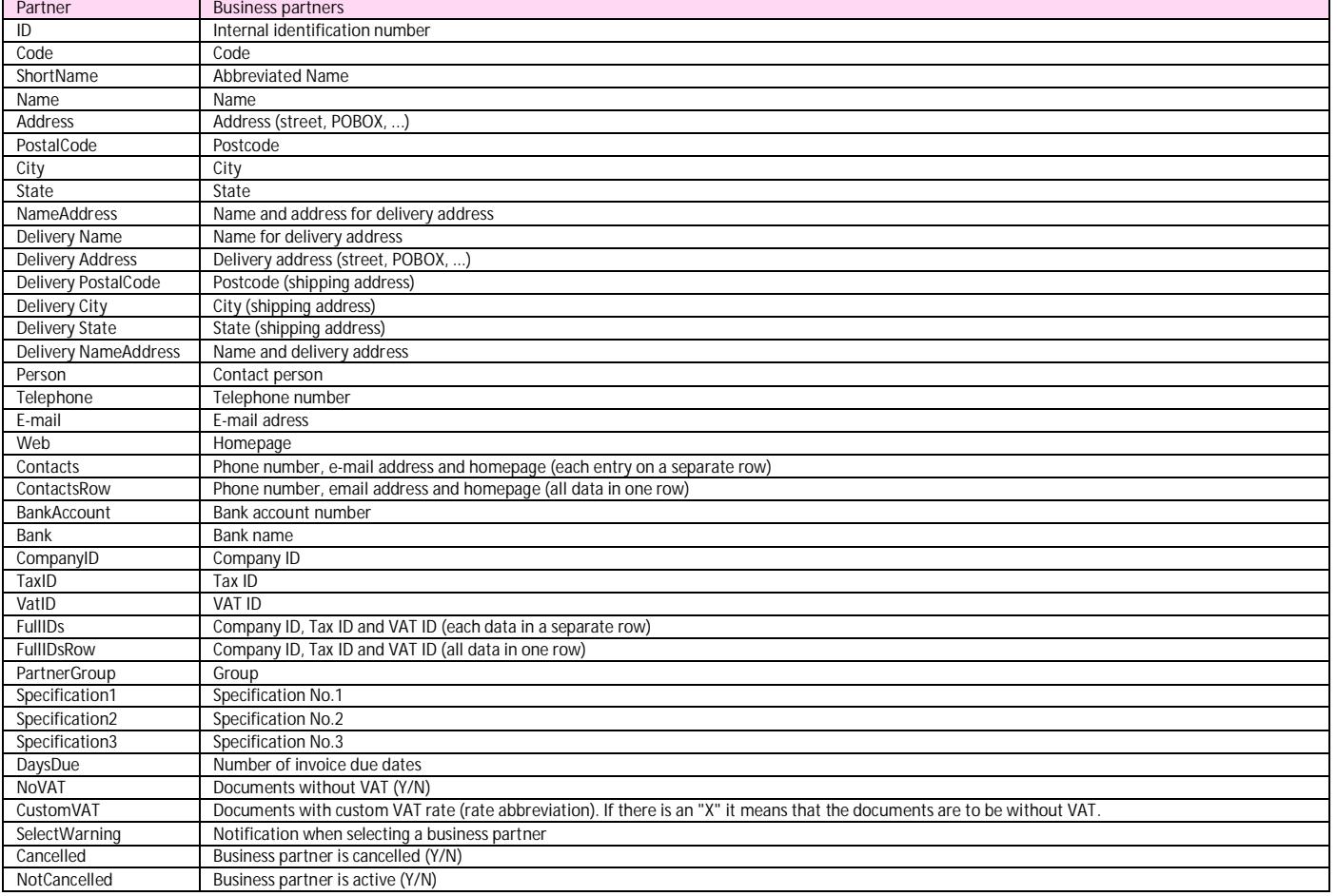

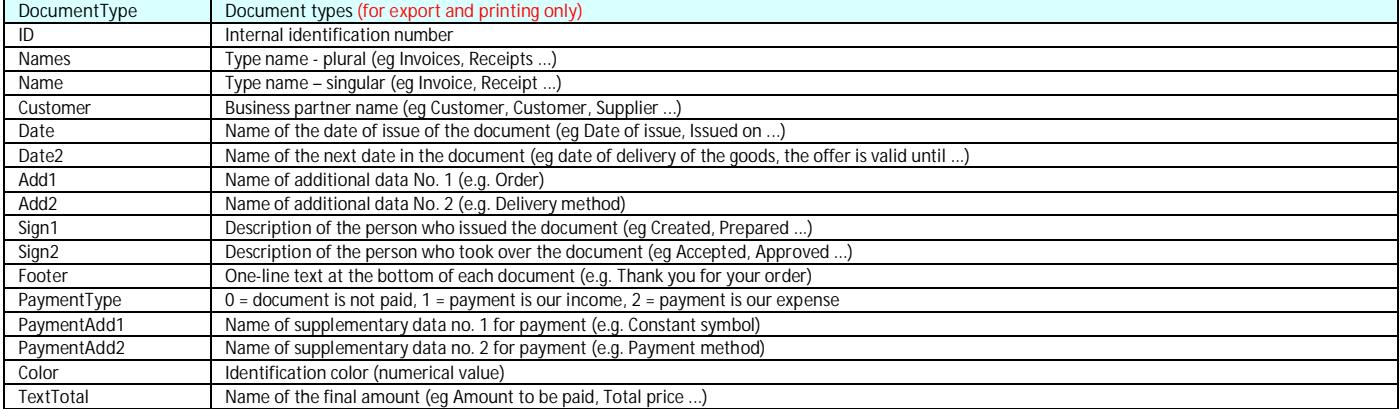

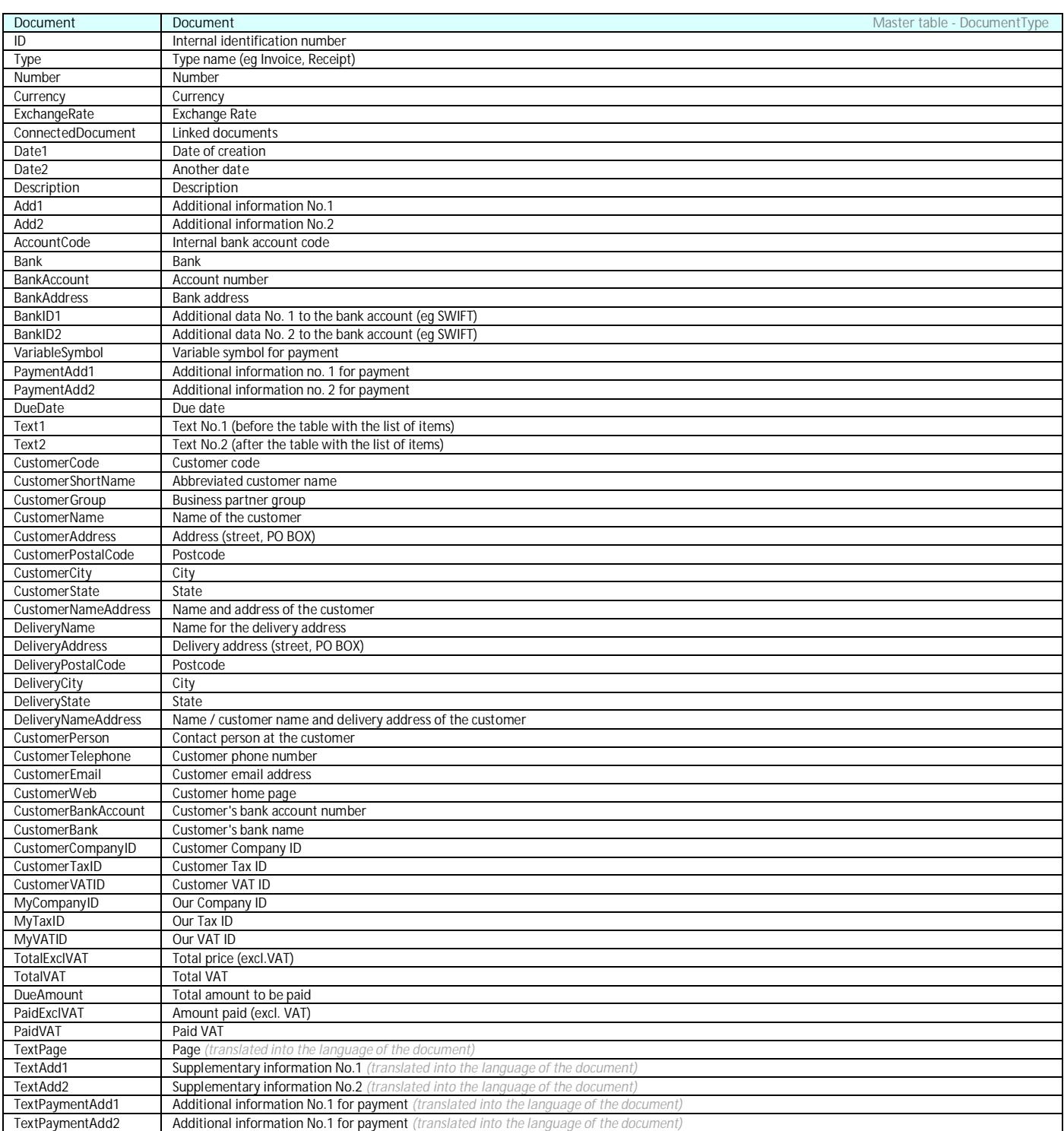

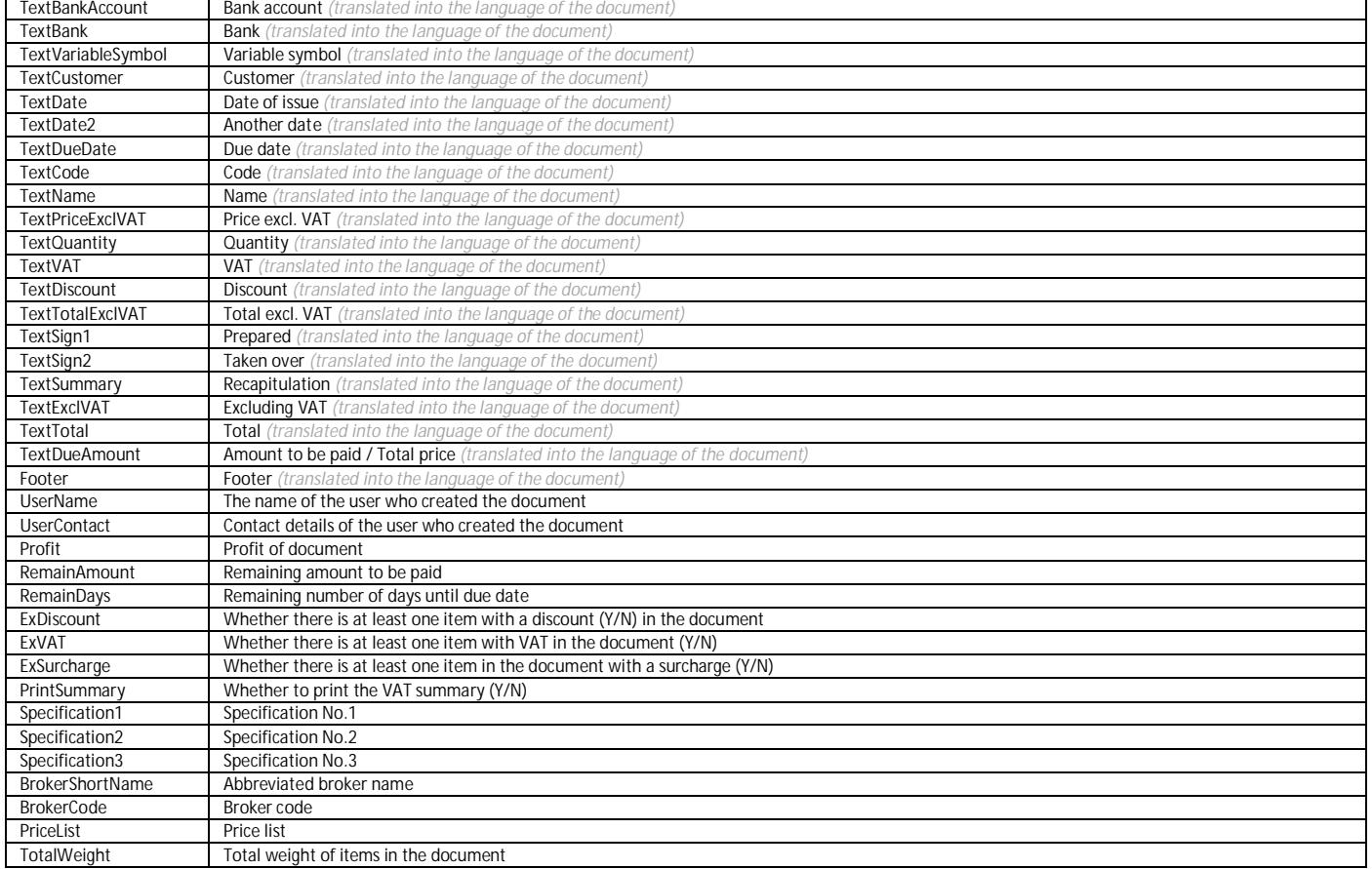

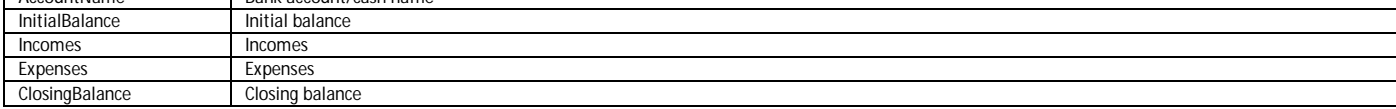

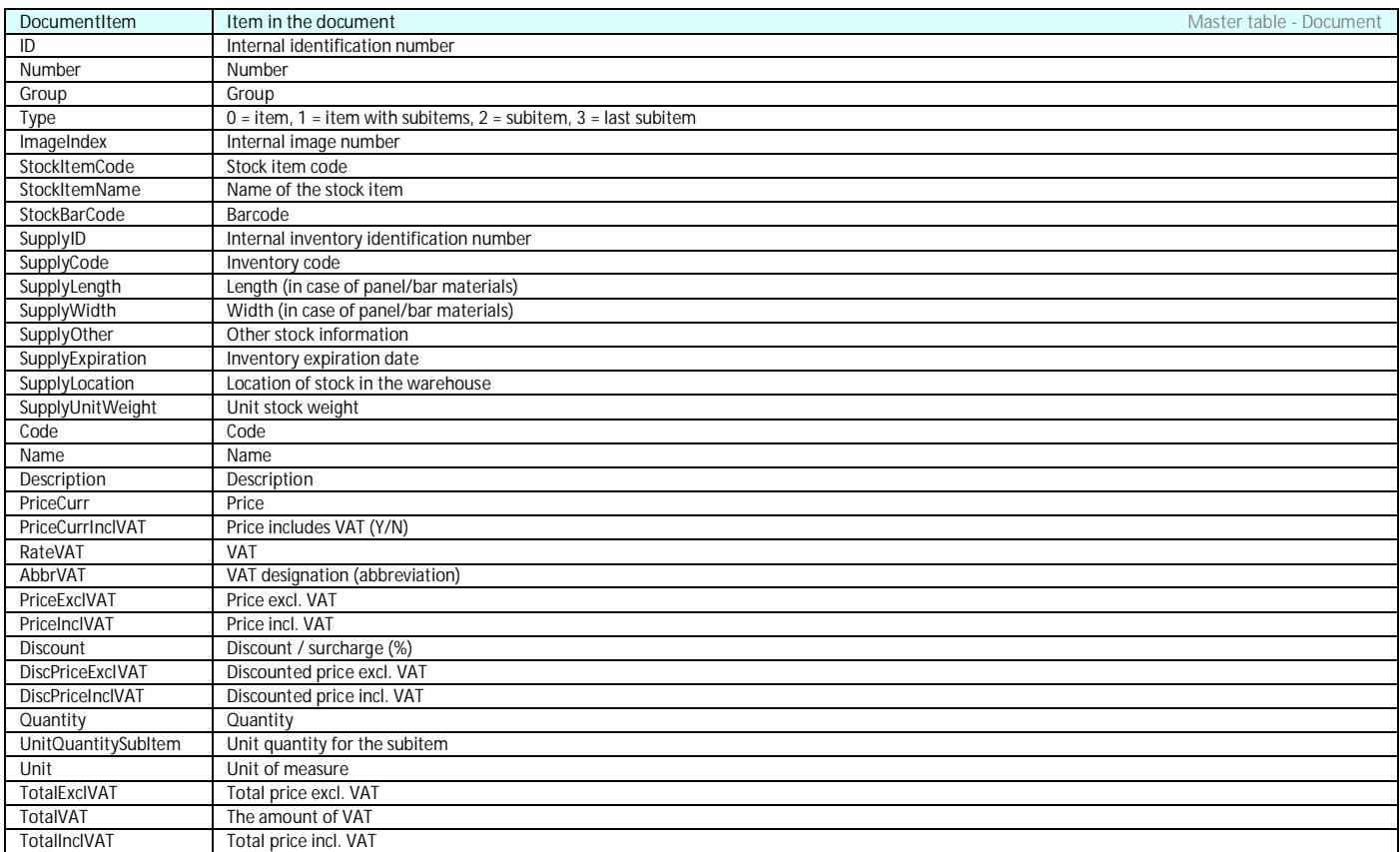

### OPTIMIK 4 - © Rastislav Korytár, 1999-2024, www.optimik.com **20**

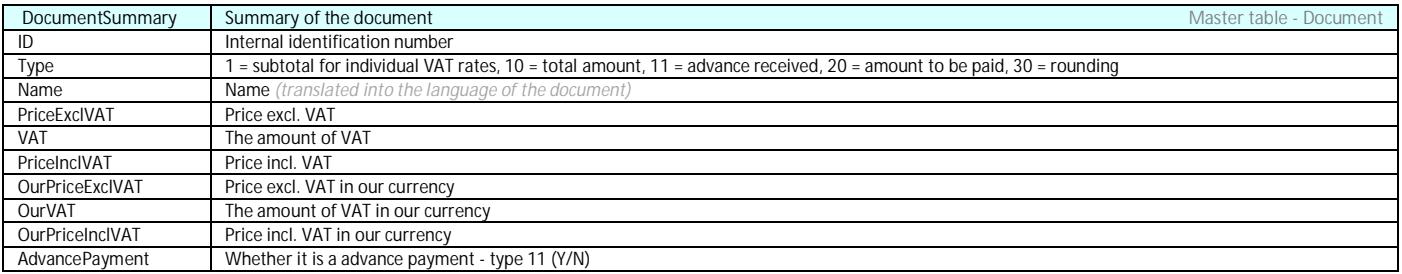

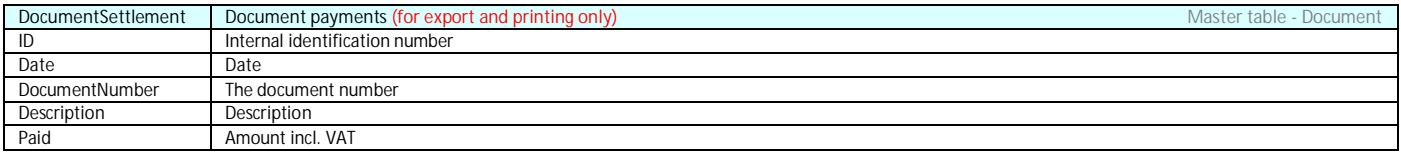

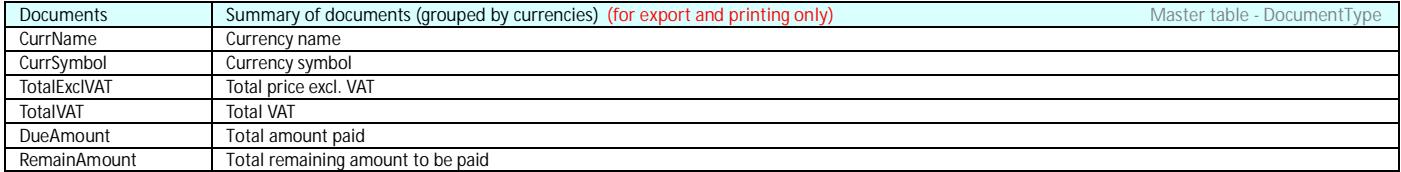

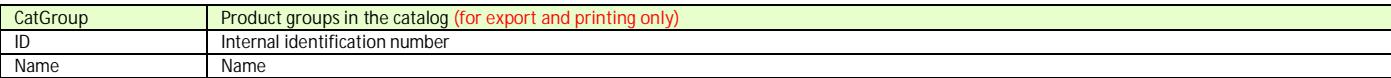

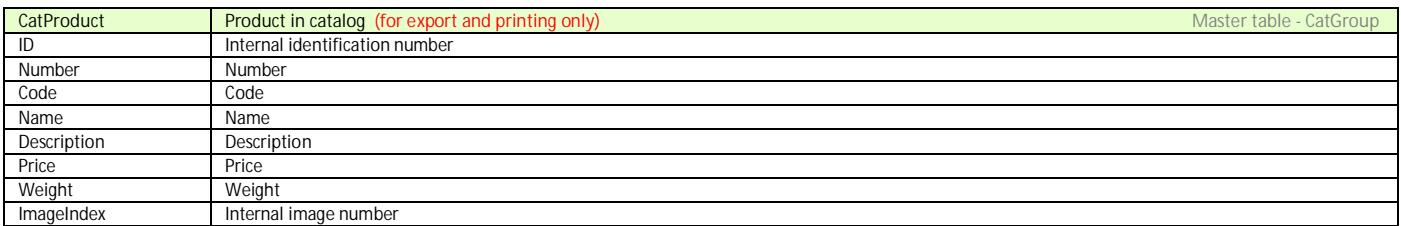

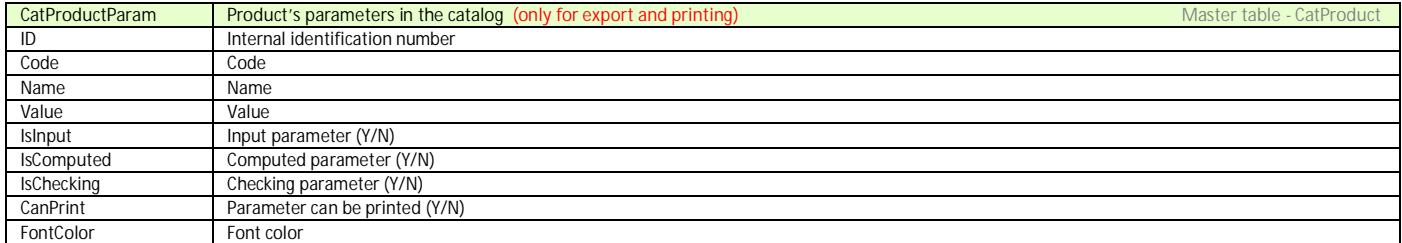

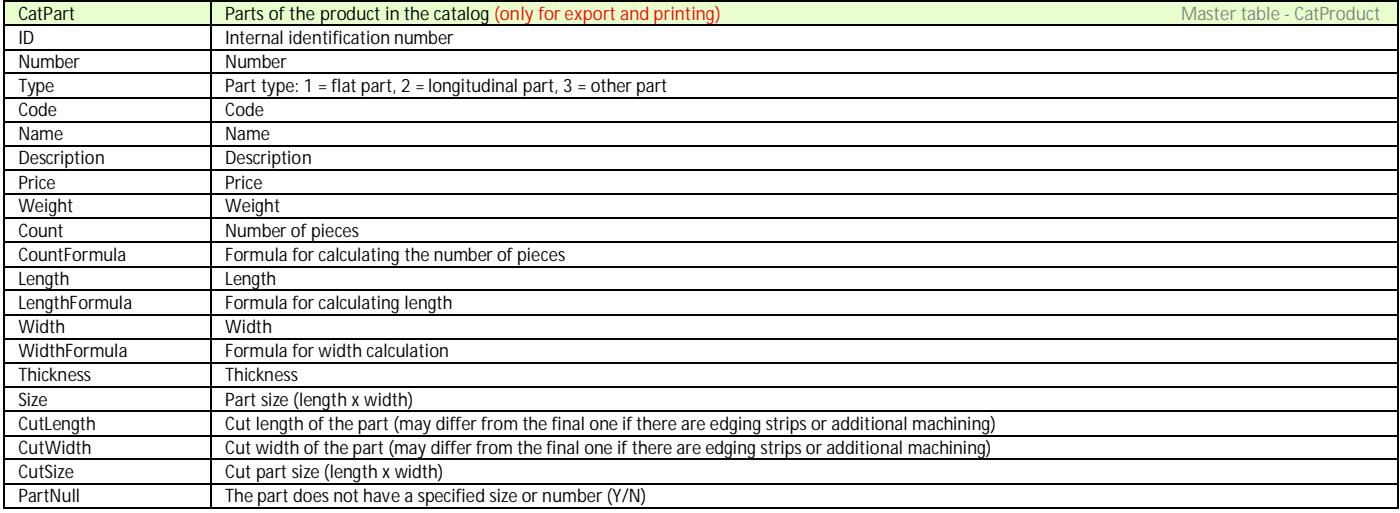

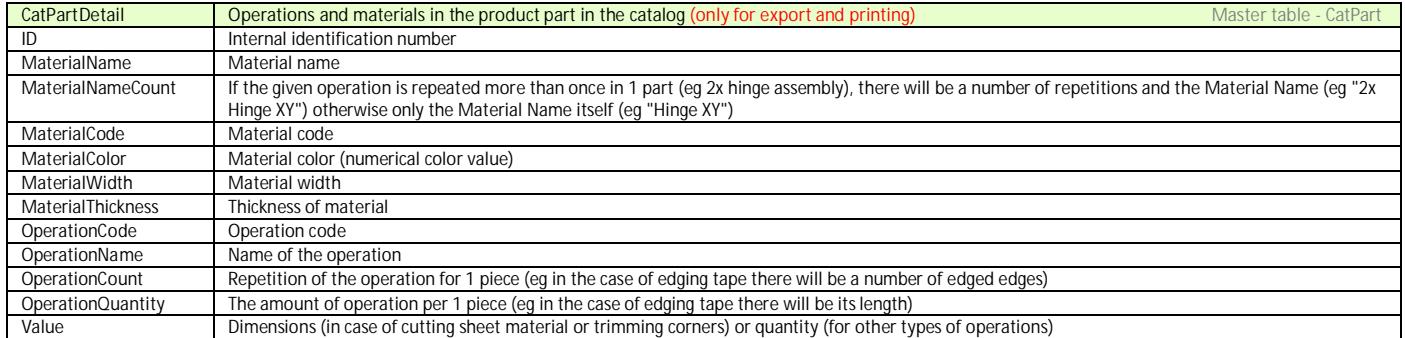

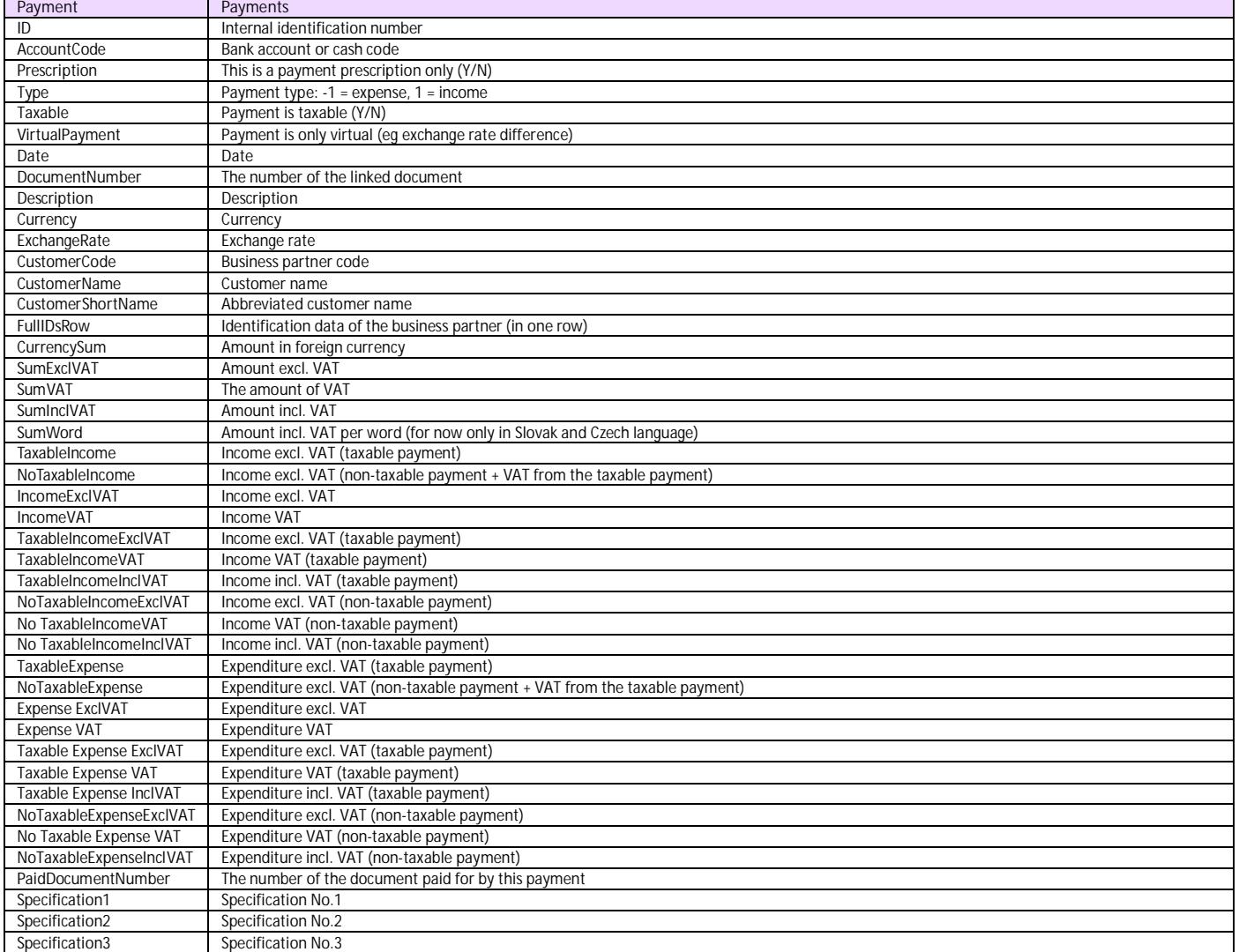

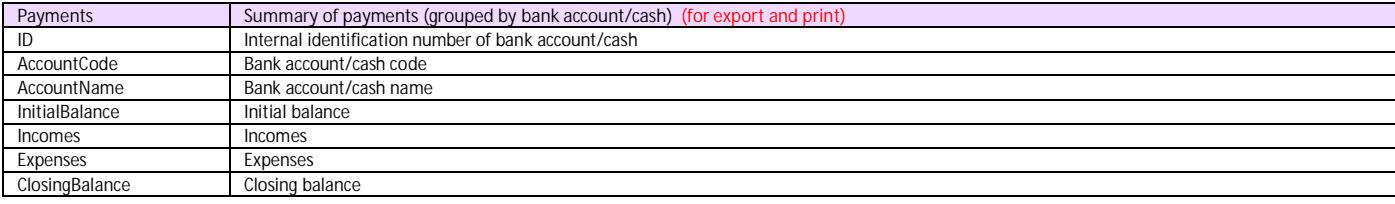

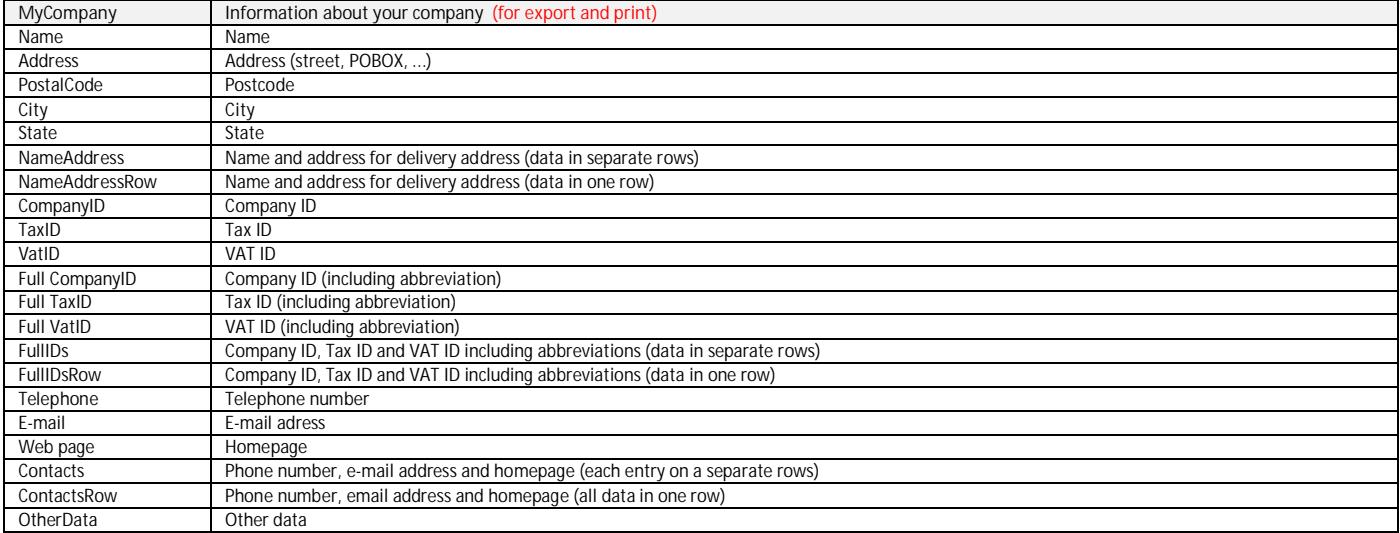